# **Panasonic**

**Electronic Typewriter** 

MODEL NO. RK-T55

# PRINTOUT SAMPLES

The various functions shown below are provided with this unit. For details, refer to the relevant pages in this book.

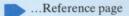

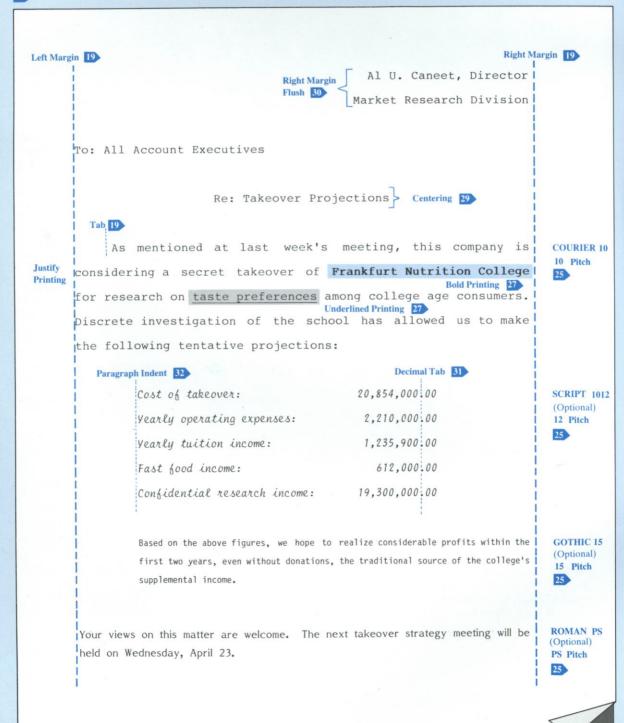

# Thank you for your purchase of the Panasonic RK-T55 Electronic Typewriter.

### **Cushion Removal**

Before using the typewriter, first open the Dust Cover and remove the Cushion and the Sheet. Next, open the Top Cover, push the Packing Stopper in the direction of the arrow and remove it, then remove the Cushions.

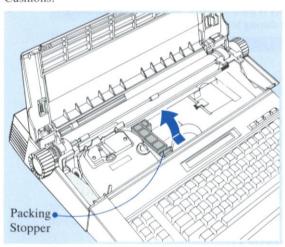

The serial number of this product may be found on the label at the right side of the bottom when the Top Cover is opened. Write down the serial number of this unit in the space provided and retain this book as a permanent record of your purchase to aid in identification in the event of theft.

MODEL NUMBER: RK-T55

The Operating Instructions for the RK-T55 are composed of the following six chapters.

# Chapter 1 BEFORE USING

| NAMES AND OPERATION OF           |
|----------------------------------|
| THE PARTS 5~8                    |
| POWER SUPPLY 9                   |
| REPLACING THE CUPWHEEL™ PRINTING |
| ELEMENT 10, 11                   |
| REPLACING THE RIBBON             |
| CASSETTE 12, 13                  |
| REPLACING THE CORRECTION TAPE14  |
| INSERTING THE PAPER              |
|                                  |

# Chapter 2 BASIC OPERATIONS

| 2-1 | TYPING                   |
|-----|--------------------------|
| 2-2 | CORRECTION               |
| 2-3 | DESCRIPTION OF FUNCTIONS |

# Chapter 3 TEXT MEMORY

| 3-1 | TEXT MEMORY         | . 34~42 |
|-----|---------------------|---------|
| 3-2 | RAM CARD (OPTIONAL) | 43~46   |
| 3-3 | EXAMPLES OF USE     | . 47~56 |

# Chapter 4 SPELL VERIFY

| SPELL VERIFY | <br>. 58~62 |
|--------------|-------------|

# Chapter 5 PRINTER

| USE AS A | PRINTER |  | 64~66 |
|----------|---------|--|-------|
|----------|---------|--|-------|

# Chapter 6 APPENDIX

| 6-1 | CAUTIONS                     |
|-----|------------------------------|
| 6-2 | LIST OF CODE KEY FUNCTIONS69 |
| 6-3 | LIST OF DISPLAY MESSAGES     |
| 6-4 | OTHER                        |
| 6-5 | OPTIONAL ACCESSORIES         |
| 6-6 | SPECIFICATIONS               |

# NAMES AND OPERATION 1-1 OF THE PARTS

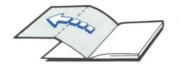

Forward Key [FWD (▼)]•

The cursor on the LCD Display

will move one character to the

Typewriter (TPWR) Mode, the

Carriage will move one space to

right. When the unit is in the

the right.

•It's a good idea to keep these Operating Instructions open at this page when using the unit.

# a. Names and Operation of the Function Keys

Mode Key (MODE) •-

By pressing this key, the operation mode will change. "TPWR". "L/L". and "JUST" can be selected.

Refer to page 23.

Pitch Key (PITCH)

By pressing this key, the pitch will change. "10", "12", "15", and "PS" can be selected.

Refer to page 25.

**Line Spacing Key (LINE SPACE)** ◆

By pressing this key, the line spacing will change. "1", "1½", and "2" can be selected.

Refer to page 25.

Left Margin Set Key (L MAR)

Refer to page 19.

Right Margin Set Key (R MAR)

Refer to page 19.

Tab Set Key (TAB SET) •

Refer to page 19.

Tab Clear Key (TAB CLR)

Refer to page 20.

Code Key (CODE)

The **CODE** Key is used in combination with other keys to modify their functions. Make sure the **CODE** Key is held down when pressing the other key.

CODE

Kevboard Kev (KB)

By pressing this key, the keyboard will change. "KBI" and "KBII" can be selected.

Refer to page 26.

Shift Lock Key and Shift Indicator (LOCK) -

Press this key for continuous typing of capital letters or the symbols shown at the upper part of the keys. Press the **SHIFT** Key to cancel the shift lock.

Shift Indicator

This indicator lights in the shifted condition.

Shift Key (SHIFT)

When a character key is pressed while this key is being pressed, the capital letter or the symbol shown on the top part of the key will be printed.

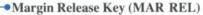

The left or right margin is released temporarily. Refer to page 20.

### ●Tab Key (TAB)

The Carriage moves to the next tab position. *Refer to page 20.* 

### Delete Key (⟨X⟩) •

This key is used to delete printed characters or characters on the LCD Display.

Refer to pages 21 and 22.

### Back Space Key [BACK SPACE (▲)] •

The Carriage or the cursor on the LCD Display will move one character to the left.

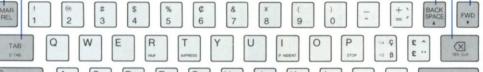

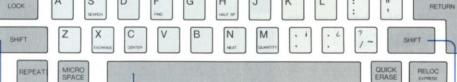

Space Bar

The Carriage moves by one space to the right.

### Micro Spacing Key (MICRO SPACE)

By pressing this key, the Carriage will move to the right by one micro pitch ( $\frac{1}{60}$  inch).

#### Repeat Key (REPEAT)

The operation of the key pressed immediately before this key will be repeated. Refer to page 26.

### Quick Erase Key (QUICK ERASE) -

This key is used to automatically erase one word at a time.

# Relocation Key and Express Back Space Key (RELOC • EXPRESS)

This key is used to move the Carriage to the position after the last printed character on the current line.

If the **RELOC • EXPRESS** Key is pressed while pressing the **CODE** Key, the Carriage will move to the left margin without a line feed.

# Print ON/OFF Kev

(PRINT ON/OFF)

This key is used to start or stop the printout of the text stored in the Text Memory.

Refer to pages 34 to 56.

### • Text IN/OUT Key (TEXT IN/OUT)

This key is used for entering into the Text Memory Mode or for exiting from the Text Memory Mode.

**Dust Cover** 

To use the unit first remove the Dust

Cover, as shown in the figure.

Refer to pages 34 to 56.

### Copy Key (COPY)

This key is used to copy text to a new file.

Refer to pages 39 to 56.

### Block Key (BLOCK)

This key is used to move, delete, or copy a block of text during text editing.

Refer to pages 39 and 40.

### Carriage Return Key (AUTO)

By pressing this key, the "AUTO" Indicator will light, and the Automatic Carriage Return Mode will be set.

Refer to page 27.

#### **External Key (EXT)**

By pressing this key, the "EXT" Indicator will light, and the External Mode will be set.

Refer to page 28.

### Index Key (INDEX)

Moves the paper forward one half line.

### Underlined Key (<u>xxx</u>)

By pressing this key, the "xxx" Indicator will light, and the Underlined Printing Mode will be set.

#### Reverse Index Key (REV INDEX)

Moves the paper backward one half line.

### **▶**Bold Key (BOLD)

INDEX

By pressing this key, the "BOLD" Indicator will light, and the Bold Printing Mode will be set.

### Return Key (RETURN)

The Carriage moves to the left margin or paragraph indent position of the next line.

Shift Key (SHIFT)

### b. Names and Operation of the Main Parts

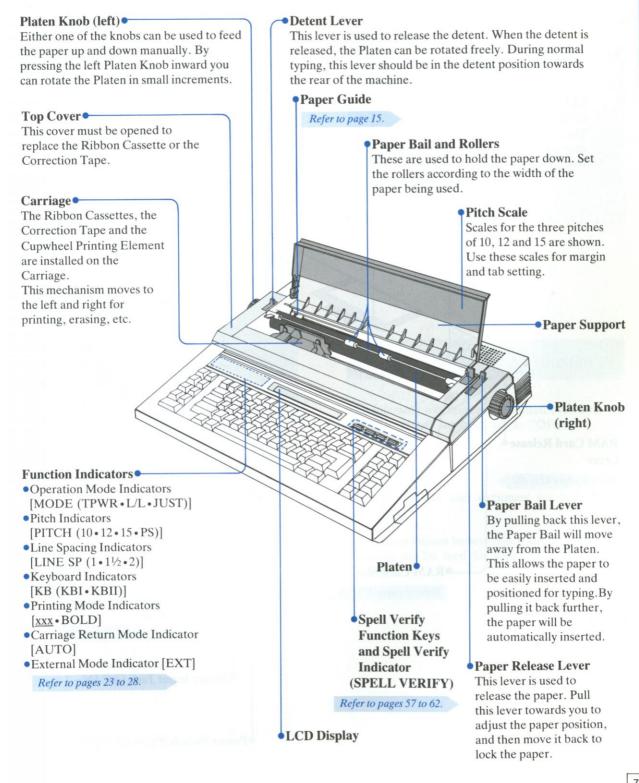

# NAMES AND OPERATION OF THE PARTS

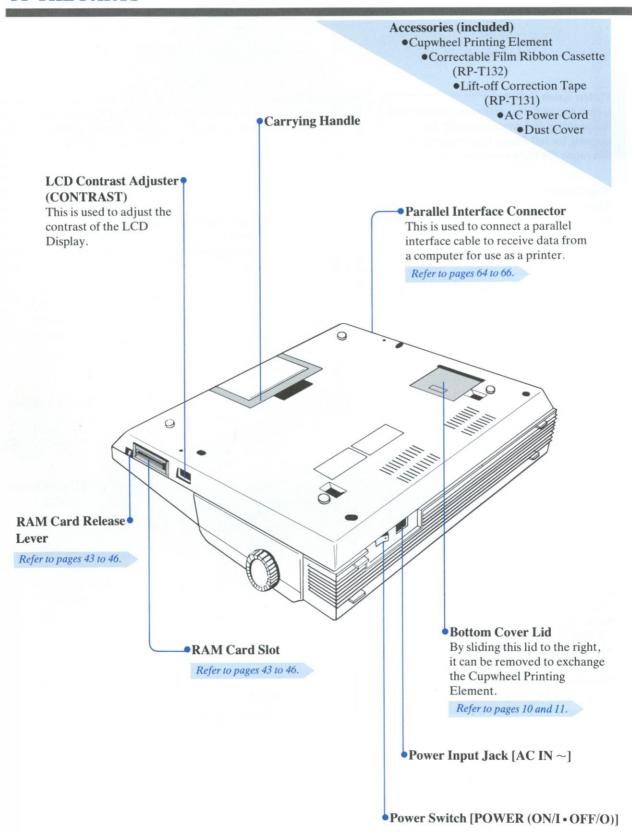

# 1-2 POWER SUPPLY

# a. Using Household AC Power

Connect the AC Power Cord to the Power Input Jack in the unit and household AC Socket.

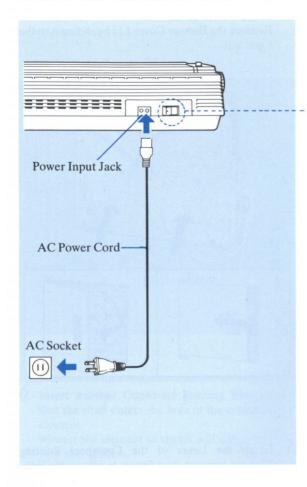

## b. Power Switch

When the **POWER** Switch is set to "ON", the carriage moves to the left margin which was last set and the unit is ready for typing.

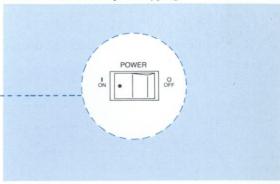

# c. Memory Back-up Function

The following will remain memorized even after the **POWER** Switch has been set to "OFF":

- •Stored Text
- Margins
- Tab
- Contents of the user dictionary for Spell Verify Functions

The built-in lithium battery that is used to store these functions can be used for about 15 years.

# REPLACING THE CUPWHEEL™ 1-3 PRINTING ELEMENT

- Set the POWER Switch to the "OFF" position. Remove the AC Power Cord from the Power Input Jack.
- 2 Hold both sides of the Top Cover and open it.

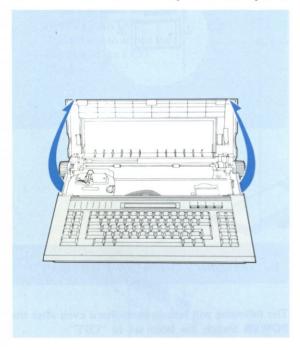

3 Using your hand, gently move the Carriage to the

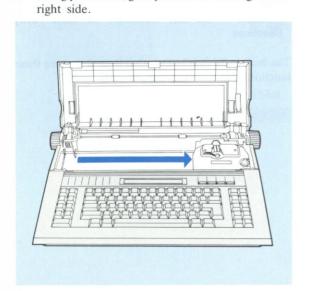

4 Close the Top Cover again and place the Typewriter on its back. Remove the Bottom Cover Lid by sliding it to the right side.

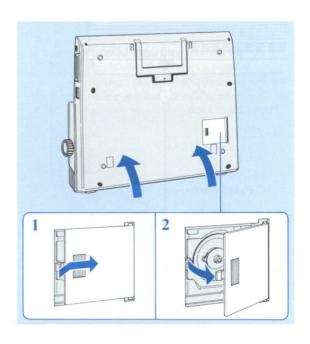

5 Grasp the Lever of the Cupwheel Printing Element between your fingers to release the lock. Then pull it directly out as shown in the figure.

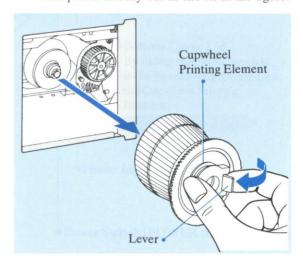

•If a Cupwheel Printing Element without the Lever is used, grasp its Knob and pull it directly out.

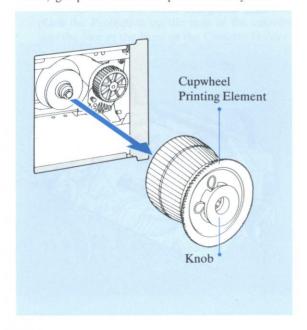

- 6 Insert another Cupwheel Printing Element so that the shaft enters the hole in the center of the element.
  - •Insert the element so that it will not get caught by the Ribbon.

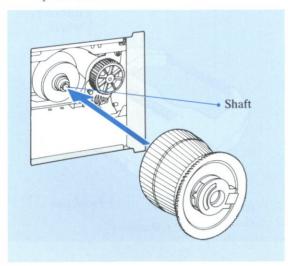

7 Confirm that the gear is engaged and then push in until a clicking sound is heard.

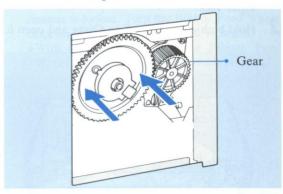

8 Hold the Knob of the Cupwheel Printing Element and turn it slightly to check that it rotates freely.

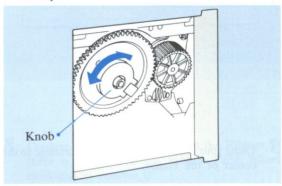

- 9 Slide the Bottom Cover Lid to its closed position.
- 10 Before setting the POWER Switch to "ON", confirm that the Cupwheel Printing Element has not been caught by the Ribbon.
  If the Element has been caught, remove the

Ribbon Cassette and install it again.

### Refer to pages 12 and 13.

 Set the Pitch in accordance with the type of Cupwheel Printing Element.

If the power is switched on while the Cupwheel Printing Element is incorrectly installed, the buzzer will sound.

In this case, set the **POWER** Switch to "OFF" and install the Cupwheel Printing Element correctly.

# REPLACING THE RIBBON 1-4 CASSETTE

- Set the POWER Switch to the "OFF" position, and remove the AC Power Cord from the Power Input Jack.
- 2 Hold both sides of the Top Cover and open it.

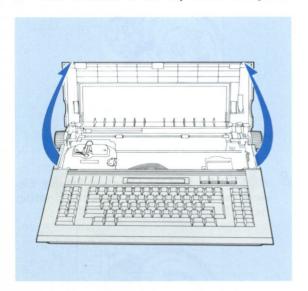

4 Hold the old Ribbon Cassette with both hands and remove it by first raising the front end and then lifting the entire Ribbon Cassette.

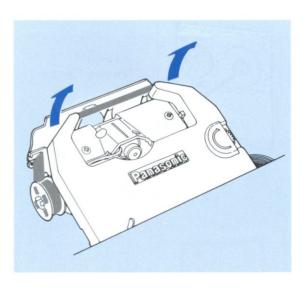

3 Using your hand, gently move the Carriage to the center of the Platen.

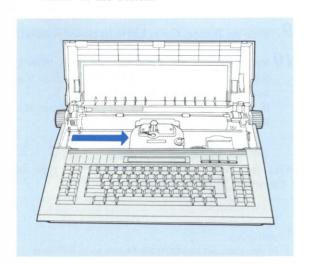

Turn the Ribbon Feed Wheel (on the new Ribbon Cassette) clockwise to tighten the Ribbon.

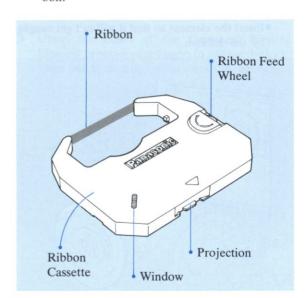

Position the new Ribbon Cassette over the Cassette Holder so that the Window (through which the ribbon can be seen) is on the top, then place the Projection on the rear of the cassette into the Slot at the front of the Cassette Holder.

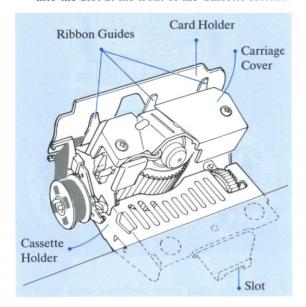

- 7 Set the Ribbon between the Carriage Cover and the Ribbon Guides and then gently press the front of the cassette with both hands until the cassette is locked. Turn the Ribbon Feed Wheel clockwise until a clicking sound is heard.
  - •With a new ribbon, turn the Ribbon Feed Wheel until the black ribbon can be seen.

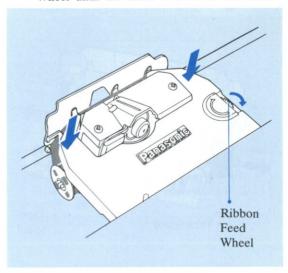

8 Confirm that there is no slack in the Ribbon. If there is slack, turn the Ribbon Feed Wheel clockwise to remove it.

Do not apply excessive force to or bend the flat cable coming out from the Carriage.

# REPLACING THE 1-5 CORRECTION TAPE

- Remove the Ribbon Cassette by following steps 1~4 of "REPLACING THE RIBBON CAS-SETTE".
- Remove the used Correction Tape by pulling the Tape Spools outwards on both sides.

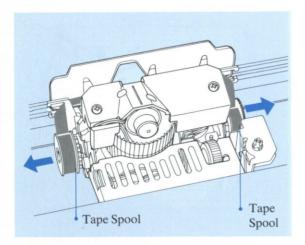

3 Place the new Correction Tape with the Full Spool on the left side, and then pass the tape between the Card Holder and the Ribbon Guides.

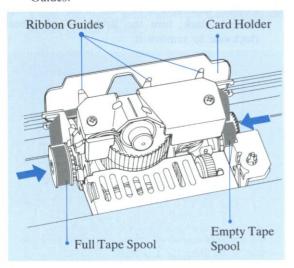

• Make sure that the inner surface of the tape on the spool faces toward the Platen.

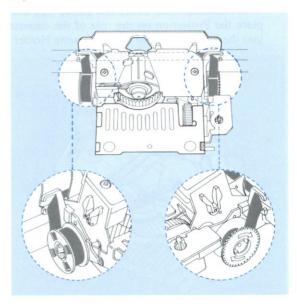

4 Turn the right spool clockwise until the white tape appears at the center of the Card Holder.

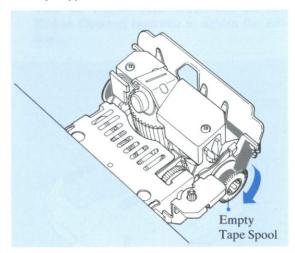

5 Install the Ribbon Cassette properly. (Follow the steps 5 through 8 of "REPLACING THE RIB-BON CASSETTE".)

Always set the **POWER** Switch to "OFF" before exchanging the Correction Tape.

Do not touch the Carriage while the power is "ON".

# 1-6 INSERTING THE PAPER

Chapter 1

### a. Automatic Paper Insertion

1 Open the Paper Support and position the Paper Guide for the size of the paper you are using.

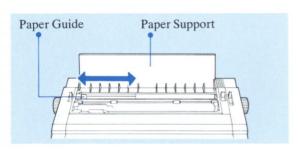

Insert the paper straight under the back of the Platen.

Pull back the Paper Bail Lever to move the Paper Bail away from the Platen. By pulling it back further, the paper will be automatically inserted.

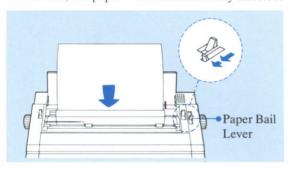

•If necessary, pull the Paper Release Lever and adjust the paper to the desired position.

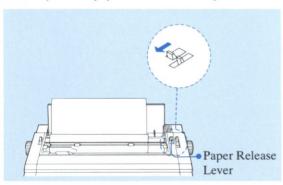

3 Return the Paper Release Lever and Paper Bail Lever to their original positions and then position the Paper Bail Rollers to hold down the paper.

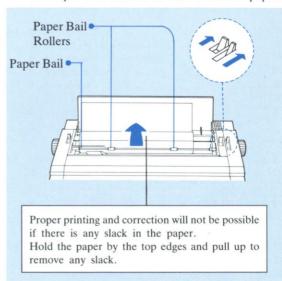

# b. Paper-End Detection

When the end of the paper is reached, a buzzer will sound and the "PAPER END!!" message will appear on the LCD Display to indicate that the paper has run out. Typing can be continued, but at every new line the buzzer will sound and the "PAPER END!!" message will be displayed. Insert a new sheet of paper and continue typing.

### PAPER END !!

 Paper which has large areas of black print on it may sometimes cause "PAPER END!!" to appear on the LCD Display.

When you are printing the Text Memory contents or using the unit as a printer and the end of paper is detected, printing stops.

At this time, an additional line can be printed each time the **PRINT ON/OFF** Key is pressed.

After changing the paper, normal printing can be resumed by pressing the **PRINT ON/OFF** Key.

# 2 BASIC OPERATIONS

| TYPING                                                                                                    | 8~2                                                                                                    |
|----------------------------------------------------------------------------------------------------|----------------------------------------------------------------------------------------------------|
| a. Procedure for Typing                                                                                                    | 1                                                                                                    |
| b. Margin and Tab Settings                                                                                                    | 1                                                                                                    |
| c. Margin Release                                                                                                    | 2                                                                                                    |
| d. Hot Zone                                                                                                    | 2                                                                                                    |
| e. Tab Clearing                                                                                                    | 2                                                                                                    |
| f. Clearing All Tabs                                                                                                    | 2                                                                                                    |
|                                                                                                    |                                                                                                    |
|                                                                                                    |                                                                                                    |
| CORRECTION                                                                                                    | 1 2                                                                                                    |
| Automotic Correction                                                                                                    | 1, 4                                                                                                    |
| a. Automatic Correction                                                                                                    | 2                                                                                                    |
| b. Quick Erase                                                                                                    | 2                                                                                                    |
| c. Manual Correction                                                                                                    | 2                                                                                                    |
|                                                                                                    |                                                                                                    |
| Committee of the committee of the commit |                                                                                                    |
| DESCRIPTION OF FUNCTIONS                                                                                                    | 3~3                                                                                                    |
| a. Function Indications                                                                                                    | 2                                                                                                    |
| b. Operation Mode                                                                                                    | 23, 2                                                                                                    |
| c. Pitch                                                                                                    | 2                                                                                                    |
| d. Line Spacing                                                                                                    | 2                                                                                                    |
| e. Keyboard                                                                                                    | 2                                                                                                    |
| f. Printing Mode                                                                                                    | 2                                                                                                    |
| g. Carriage Return Mode                                                                                                    | 2                                                                                                    |
| h. External Mode                                                                                                    | 2                                                                                                    |
| i. Micro Spacing                                                                                                    |                                                                                                    |
| i. Half Space                                                                                                    | 2                                                                                                    |
| k. Centering                                                                                                    | -                                                                                                    |
|                                                                                                    |                                                                                                    |
| I. Right Margin Flush                                                                                                    |                                                                                                    |
| I. Right Margin Flush                                                                                                    |                                                                                                    |
| I. Right Margin Flush                                                                                                    |                                                                                                    |
|                                                                                                    | a. Procedure for Typing b. Margin and Tab Settings c. Margin Release d. Hot Zone e. Tab Clearing f. Clearing All Tabs  CORRECTION a. Automatic Correction b. Quick Erase c. Manual Correction  DESCRIPTION OF FUNCTIONS a. Function Indications b. Operation Mode c. Pitch d. Line Spacing e. Keyboard f. Printing Mode g. Carriage Return Mode h. External Mode |

# 2-1 TYPING

# a. Procedure for Typing

Verify that the Cupwheel Printing Element, Ribbon Cassette and Correction Tape are correctly installed.

Refer to pages 10 to 14.

- 2 Connect the AC Power Cord to the Power Input Jack in the unit and household AC Socket.

  Refer to page 9.
- 3 Set the **POWER** Switch to the "ON" position. The Carriage will move to the left margin that was last set.

  \*\*Refer to page 9.
- 4 Insert the paper straight under the back of the Platen.

Refer to page 15.

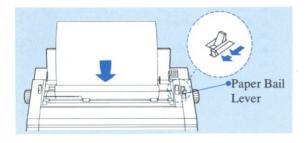

#### Typing may now proceed.

Check to see if the "TPWR" Indicator (MODE) is lit. If the "L/L" Indicator or "JUST" Indicator is lit, press the MODE Key so that the "TPWR" Indicator lights.

If the External Mode Indicator (EXT) is lit, press the **EXT** Key to put out the Indicator.

Refer to pages 23 to 28.

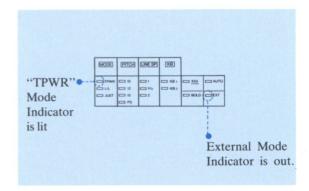

•Try typing the following word:

typewriter

• The characters have now appeared on the paper as:

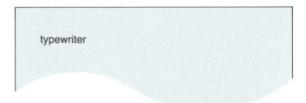

The typing of one character at a time onto the paper is called the Typewriter (TPWR) Mode.

You now know how to proceed with simple typing. Read through the following instructions in order to make full use of the unit's functions.

# b. Margin and Tab Settings

### **TPWR Mode**

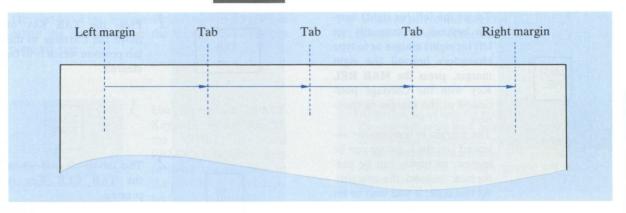

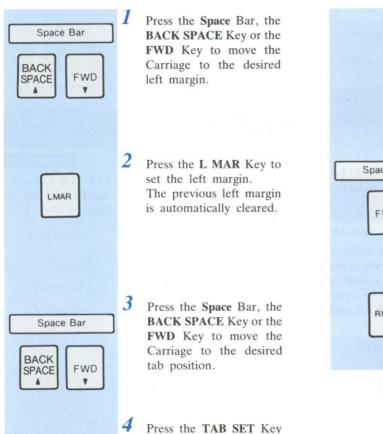

to set the first tab.

TAB

Repeat steps 3 and 4 to set other desired tab positions. •Up to 20 tabs can be set in one line. 6 Press the Space Bar or the FWD Key to move the Space Bar Carriage to the desired right margin. FWD Press the R MAR Key to set the right margin. RMAR The previous right margin is automatically cleared.

This completes the settings for the left and right margins and for the tabs. To set the left and right margins only, skip steps 3, 4 and 5 and proceed. Press the **RETURN** Key to move the Carriage to the left margin on the next line and begin typing.

## c. Margin Release

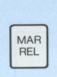

To set the left (or right) margin beyond the currently set left (or right) margin or to type characters beyond the right margin, press the MAR REL Key with the Carriage positioned at the margin in question.

The margin is temporarily released and the Carriage can be moved, or typing can be performed, beyond the margin. At this time, if you wish to set the left (or right) margin, press the L MAR Key (or R MAR Key) to set the margin.

When the Carriage reaches the right margin, the buzzer sounds and the keys are locked.

The keys can be released by following either of the steps below:

- Press the RETURN Key to move the Carriage to the left margin on the next line.
- Press the MAR REL Key to temporarily release the margin and continue typing.

# d. Hot Zone

The Hot Zone is the area that starts with the sound of the buzzer and ends with the right margin. When the Carriage enters the Hot Zone, the buzzer sounds to indicate that only another 8 characters can be typed on that line. The same applies for the TPWR, L/L and JUST Mode.

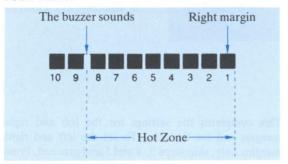

# e. Tab Clearing

### TPWR Mode

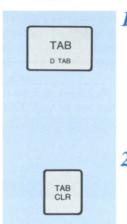

Press the **TAB** Key to move the Carriage to the tab position which is to be cleared.

The tab is cleared when the TAB CLR Key is pressed.

# f. Clearing All Tabs

### TPWR Mode

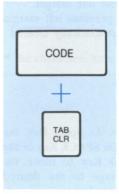

Press the **TAB CLR** Key while pressing the **CODE** Key to clear all the tabs.

### a. Automatic Correction

#### TPWR Mode

This unit has a two line correction memory so you can delete the characters on the current line and the previous line.

For details of correction using the LCD Display in the L/L Mode or some other mode, refer to page 24.

- Space Bar

  CODE

  RELOC
  EXPRESS
- Use the BACK SPACE Key, the Space Bar, or the CODE Key and RELOC•EXPRESS Key to move the Carriage to the position of the character to be corrected.
- •To correct a mistake made in the previous line, press the REV INDEX Key while pressing the CODE Key to return the Carriage to the end of the previous line, then press the BACK SPACE Key to move the Carriage to the position of the character to be corrected.

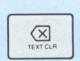

Press the 

Key.

The character will be deleted.

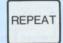

RELOC

EXPRESS

- 3 At this time, to continue automatic correction press the REPEAT Key. This will cause the previously printed characters on the line to be deleted one at a time until the REPEAT Key is released.
- 4 Type the correct character.
- When the RELOC Key is pressed, the Carriage returns to the last position and typing can be continued.

- After printing a character at the end of the line, the Carriage will move back and the character will be deleted automatically when the X Key is pressed.
- When several characters have been printed superimposed, only the character printed last will be deleted automatically.

### **Correction Tape**

Two types of tape can be used for correction.

#### •Lift-off Correction Tape

This type of correction tape is used together with correctable film ribbon.

#### Cover-up Correction Tape

This tape is used together with fabric ribbon.

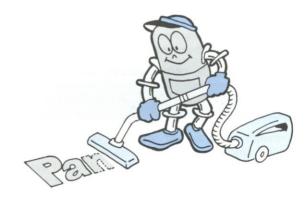

# b. Quick Erase

The Quick Erase feature allows you to correct one word at a time. Like Automatic Correction, this feature works only in the correction memory.

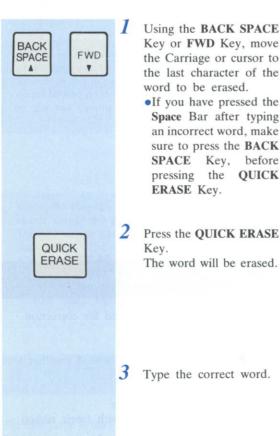

By pressing the QUICK ERASE Key when the Carriage or cursor is in the middle of a word, the characters to the left of the current position will be corrected.

# c. Manual Correction

TPWR Mode

To erase a character made in a line before the two line correction memory, perform manual correction.

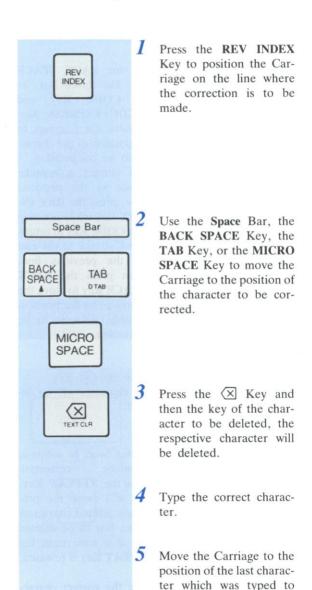

To manually erase a character printed in the "PS" pitch, first align the Carriage with the character using the MICRO SPACE Key.

continue typing.

# DESCRIPTION OF FUNCTIONS

Chapter 2

### a. Function Indications

The various mode and function settings are indicated by the Function Indicators.

The appropriate indicator will light when the corresponding mode or function has been selected.

Details for each function are given in their respective section.

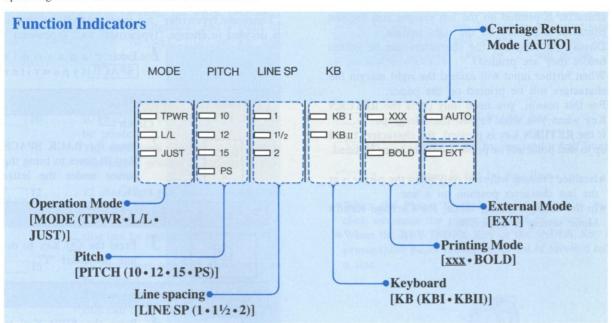

# b. Operation Mode

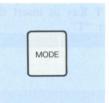

This selects the operation mode.

Each time the MODE Key is pressed, the Operation Mode Indicators will alternate between "TPWR", "L/L", or "JUST" Mode.

# Typewriter (TPWR) Mode

The characters entered will be printed immediately. Margin and tab settings are executed in this mode. Set the margins and tabs in this mode.

# Line by Line (L/L) Printing Mode

When character keys are pressed, the respective characters appear on the LCD Display and can be edited (inserted, deleted, corrected) on the display before they are printed.

When the **RETURN** Key or **TAB** Key is pressed, the characters in the line are printed.

### Justify (JUST) Printing Mode

This mode will print each line so that the first character is printed on the left margin and the last character is printed on the right margin.

Display (at this time the characters can be edited before they are printed).

When further input will exceed the right margin the characters will be printed on the paper.

For this reason, you need only press the **RETURN** Key when you wish to end the paragraph.

If the **RETURN** Key is pressed, the characters typed up to that point will be printed without being justified.

- Justified printing will start only when the cursor is at the last character position on a line.
- In the Justify Printing Mode, the Carriage Return Mode setting is irrelevant.

If the operation is interrupted and/or the buzzer sounds continuously, turn the unit off and then on. If the unit does not return to normal operation and/or the buzzer still sounds, check to see if the Ribbon Cassette or the Correction Tape has reached its end.

# Editing (Insertion, Deletion) on the LCD Display

The following procedure is for the case when "Panasonic typewriter" has been entered and then it is decided to change "typewriter" to "Typewriter".

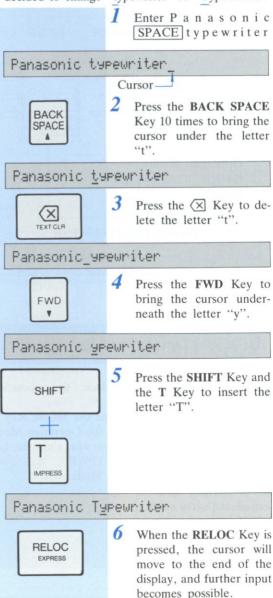

Panasonic Typewriter

#### Pitch C.

d.

# Line Spacing

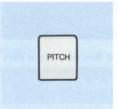

Set according to the pitch of the Cupwheel Printing Element being used.

Each time the PITCH Key is pressed, the Pitch Indicators will alternate, and a pitch of "10", "12", "15", or "PS" will be set.

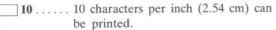

The maximum number of characters that can be printed in one line is 121.

12 ..... 12 characters per inch (2.54 cm) can be printed.

This maximum number of characters that can be printed in one line is 145.

15 ..... 15 characters per inch (2.54 cm) can be printed.

> This maximum number of characters that can be printed in one line is 181.

Spacing)

**PS**..... This adjusts the pitch for each charac-(Proportional ter typed so that the space between each character printed is even. [Use a PS type Cupwheel. (optional)]

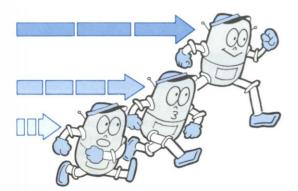

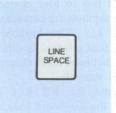

This selects the amount of paper that is fed each time the RETURN Key is pressed. Each time the LINE SPACE Key is pressed, the Line Spac-

- ing Indicators will alternate, and a line spacing of "1", "1½", or "2" will be set.
- 1 .... Paper is fed by one line.
- $1\frac{1}{2}$  .... Paper is fed by one and a half lines.
- 2 .... Paper is fed by two lines.
- When the Platen Knob is rotated manually, one click advances the paper one half of a line.
- When the REV INDEX Key or the INDEX Key is pressed, the paper moves backward of forward half a line.

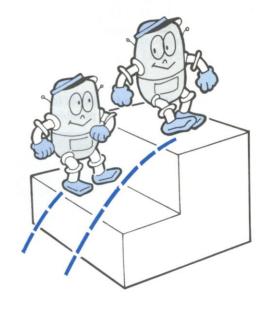

## DESCRIPTION OF FUNCTIONS

# e. Keyboard

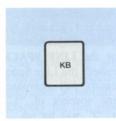

Between two to four characters and symbols are contained in each key. The keyboard mode is thus selected to differentiate between these characters and symbols.

Each time the **KB** Key is pressed, the Keyboard Indicators will alternate, and "KBI" or "KBII" will be set.

KBI .. The characters and symbols on the left side of the key can be typed.

KBII .. The characters and symbols on the right side of the key can be typed.

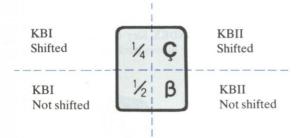

### Combinations with accent symbols (dead keys)

The following combinations are possible.

Since the five accent symbols ('`'," ") are used together with other characters, the Carriage does not move after these symbols are printed.

| äëïöü | ÄËÏÖÜ |
|-------|-------|
| áéíóú | ÁÉÍÓÚ |
| àèìòù | ÀÈÌÒÙ |
| âêîôû | ÂÊÎÔÛ |
| ãõñ   | ÃÕÑ   |
|       |       |

### **Repeat Functions**

The following keys have a repeat function when they are continuously pressed.

- •Space Bar
- •BACK SPACE Key
- •FWD Key
- •RETURN Key
- •INDEX Key
- •REV INDEX Key

Key repetition is also possible for the following keys by pressing the **REPEAT** Key after the respective key:

- •Character keys
- •Space Bar
- •BACK SPACE Key
- •FWD Key
- •RETURN Key
- X Key
- •TAB Key
- •INDEX Key
- •REV INDEX Key

# f. Printing Mode

Bold printing and underlined printing can be performed automatically.

The Bold and Underline Mode can be set independently.

### **Underlined Printing**

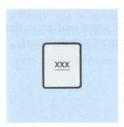

By pressing the <u>xxx</u> Key, the Underlined Printing Indicator will light, and the Underlined Printing Mode will be set. By pressing the <u>xxx</u> Key again, the Underlined Printing Mode will be canceled.

<u>xxx</u> ....

### **Bold Printing**

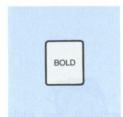

By pressing the **BOLD** Key, the Bold Printing Indicator will light, and the Bold Printing Mode will be set. By pressing the **BOLD** Key again, the Bold Printing Mode will be canceled.

**BOLD** . . Bold Printing Indicator

 Bold printing is not executed for the following characters:

### **Printing Mode Display**

- When editing on the LCD Display (either in L/L Mode or when editing text), the following symbols will be displayed when the xxx Key or the BOLD Key is pressed.
  - Bold mode start
  - Bold mode end
  - Underline mode start
  - Underline mode end

# g. Carriage Return Mode

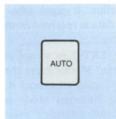

This function selects whether a Carriage return is made automatically or manually in the Hot Zone.

By pressing the AUTO Key, the Automatic Carriage Return Indicator will light, and the Automatic Carriage Return Mode will be set.

By pressing the AUTO Key again, the Automatic Carriage Return Mode will be canceled.

AUTO . . Automatic Carriage Return Indicator

When a "hyphen" or a "space" is entered within the "Hot Zone" (refer to page 20), the Carriage automatically moves to the left margin or the Paragraph Indent position of the next line.

- •When in the Justify Printing Mode, the Carriage Return Mode setting is irrelevant.
- This operates as the Auto Line Feed Selector when using the unit as a printer.

Refer to page 66.

### Permanent Hyphen and Space

When in the Automatic Carriage Return Mode, this function allows typing to be continued without a Carriage return in the Hot Zone.

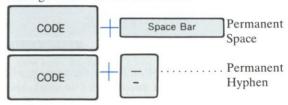

•A Permanent space is indicated as " 🏎 " on the LCD Display. (When editing on the LCD)

## **DESCRIPTION OF FUNCTIONS**

#### External Mode h.

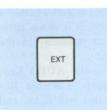

This function is used when print-out data is received from a computer.

Press the EXT Key to select the External Mode. Press the EXT Key again to cancel it. When the External Mode is selected, the following message will appear on the LCD Display.

EXTERNAL MODE : ON LINE

EXT .... External Mode Indicator

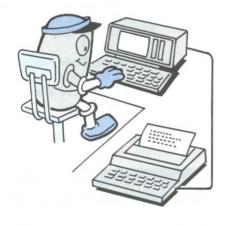

# Micro Spacing

TPWR Mode

By pressing the MICRO SPACE Key, the carriage will move to the right by one micro pitch (1/60 inch). Use this key to align the carriage with a character when you wish to manually correct a character that was typed in "PS" (Proportional Spacing).

#### j. Half Space

TPWR Mode

The Half Space is used to insert a character into a word when you have already typed past it.

For example, if you have typed "The quick bron fox jumps" and you wish to insert "w" into "bron", you would use the following procedure.

#### Operation

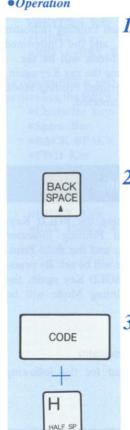

Back space and erase the incorrect word (bron).

Press the BACK SPACE Key once.

Press the H Key while pressing the CODE Key. As a result the Carriage will move one half space to the right.

Type the correct word (brown).

# k. Centering

Centering is performed as indicated below, depending on the carriage position.

- •When the Carriage is at the left margin, centering is performed between the left and right margins.
- •When the Carriage is at a paragraph indent position, centering is performed between that position and the right margin.
- •When the Carriage is on a tab, centering is performed between that tab and the next tab.
- •When the Carriage is on the last tab, centering is performed between that tab and the right margin.

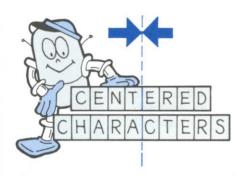

 When you try to enter a large number of characters and any further entry will go beyond the tabs or margins, or will be superimposed over already printed characters, the buzzer will sound and character input is no longer accepted.

#### Operation

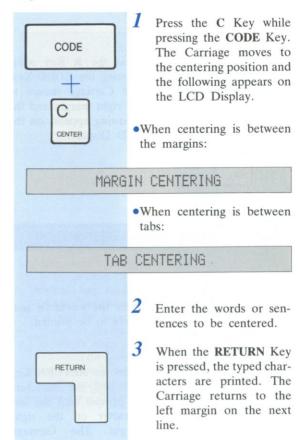

- •When a line feed is not desired, press the **TAB** Key to move the Carriage to the next tab or to the right margin.
- ●To cancel the Centering Mode, press the ☒ Key and then press the REPEAT Key to delete all the entered characters until the buzzer sounds. Then press the ☒ Key again.

## **DESCRIPTION OF FUNCTIONS**

#### 1. Right Margin Flush

This function prints each line so that the last character is printed on the right margin.

### Operation

RETURN

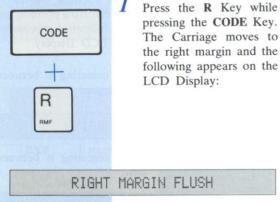

- When you try to enter a large number of characters and any further entry will go beyond left margin, or will be superimposed over already printed characters, the buzzer will sound and character input is no longer accepted.
- •To cancel the Right Margin Flush Mode, press the X Key and then press the REPEAT Key to delete all the entered characters until the buzzer sounds. Then press the (X) Key again.

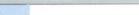

3 When the RETURN Key

Enter the words or sentences to be printed.

is pressed, the characters are printed with the last character on the right margin. The Carriage then moves to the left margin on the next line.

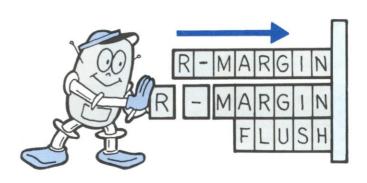

### m. Decimal Tab

When the **TAB** Key is pressed while pressing the **CODE** Key, the decimal points can be aligned at the set tab position.

#### Operation

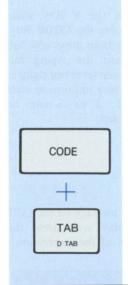

- First, set a tab at the position where the decimal point is to be printed.
- Press the RETURN Key, the RELOC EXPRESS Key and CODE Key, or the BACK SPACE Key to return the Carriage. Press the TAB Key while pressing the CODE Key. This will move the Carriage to the position where the decimal point will be printed. The following will appear on the LCD Display to indicate the unit is waiting for input.

#### DECIMAL TAB

- 3 Enter the integral part of the number. The entered number is displayed on the LCD Display.
- When the decimal point (period) is entered, printing will be executed so that the decimal point is printed at the tab position.
- 5 Type the decimal portion of your input.
- Repeat the above steps (2 to 5) to type lists of statistics.

#### **Example:**

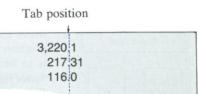

- When the number is only an integral part and there is no decimal point, use the TAB Key, the RETURN Key, or the TAB Key and CODE Key simultaneously for printing.
- When a large number of characters is to be entered and any further entry will go beyond the left margin or will be superimposed over already printed characters, the buzzer sounds and character input is no longer accepted.
- •To cancel the Decimal Tab Mode, press the ⟨X⟩ Key and then press the REPEAT Key to delete all the entered characters until the buzzer sounds. Then press the ⟨X⟩ Key again.

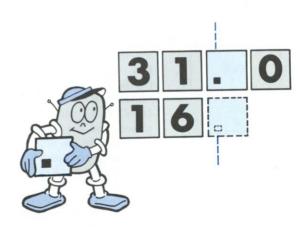

### n. Paragraph Indent

This function is used when sentences are to be typed temporarily indented to the right.

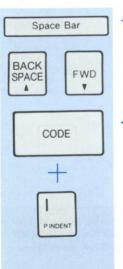

- Move the Carriage to the position where the indent is to be set by using the Space Bar, BACK SPACE Key or FWD Key.
- Press the I Key while pressing the CODE Key. "PARAGRAPH INDENT ON" will be displayed, and the present position of the Carriage will be set as the temporary left margin.

### PARAGRAPH INDENT ON

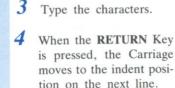

5 Continue to type.

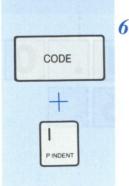

RETURN

To cancel the Paragraph Indent Mode, press the I Key while pressing the CODE Key again. "PARAGRAPH INDENT OFF" will be displayed, and the Carriage will return to the original left margin position when the RETURN Key is

### PARAGRAPH INDENT OFF

pressed.

- •The Paragraph Indent Mode does not function outside the left or right margin.
- When the margin is reset, the Paragraph Indent Mode will be canceled.

# o. Typing Impression Control

This controls the impact of the printed characters. Select the impression level that is most suited for your needs.

(e.g. You may wish to choose "LEVEL 3" for carbon copies or choose "LEVEL 1" for a single sheet of thin paper.)

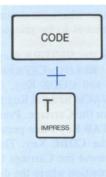

- Press the T Key while pressing the CODE Key. Each time these keys are pressed the typing impression level will change. A typing impression level of 1, 2 or 3 can be selected.
- The message on the LCD Display will show the level of the impression.

### TYPING IMPRESSION: LEVEL 3

- •Impression LEVEL 1 is softer than LEVEL 3.
- •We recommend you to try impression "LEVEL 3" first, and if you feel the impression is too hard, try "LEVEL 2" or "LEVEL 1".

# 3 TEXT MEMORY

| 3-1 | TEXT MEMORY                               | 34~4   |
|-----|-------------------------------------------|--------|
|     | a. How to Enter Text                      | 34, 35 |
|     | b. How to Print Text                      | 35, 30 |
|     | c. How to Edit Text                       |        |
|     | d. How to List the File Names             | 3      |
|     | e. Word Search and Replace                | 38     |
|     | f. How to copy text to a new file         | 3      |
|     | g. How to move, delete, or copy a block   | 39, 40 |
|     | h. How to Clear Text                      | 4      |
|     | i. How to Change Line Format              | 4      |
|     | j. Check of Remaining Memory              | 4      |
|     | k. Word-wrap                              | 4      |
|     |                                           |        |
|     |                                           |        |
|     |                                           | 10 1   |
| 3-2 | RAM CARD (OPTIONAL)                       | 43~4   |
|     | a. How to install the RAM Card            | 43     |
|     | <b>b.</b> How to remove the RAM Card      | 43     |
|     | c. How to use the RAM Card                | 43     |
|     | d. How to copy text to a new file         |        |
|     | e. How to initialize the RAM card         | 40     |
|     |                                           |        |
|     |                                           |        |
| 3.3 | EXAMPLES OF USE                           | 47~50  |
|     | a. Procedure for entering text into file  |        |
|     | "LETTER1"                                 | 4      |
|     | b. Printing stored text                   | 48     |
|     | c. Editing text entered in file "LETTER1" | 49     |
|     | d. Searching for words in the text        | 50     |
|     | e. Replacing words                        | 51, 52 |
|     | f. Adding text                            |        |
|     | g. Copying a text                         | 5      |
|     | h. Moving a block                         | 5      |
|     | i. Deleting stored text                   | 50     |
|     |                                           |        |

# 3-1 TEXT MEMORY

### a. How to Enter Text

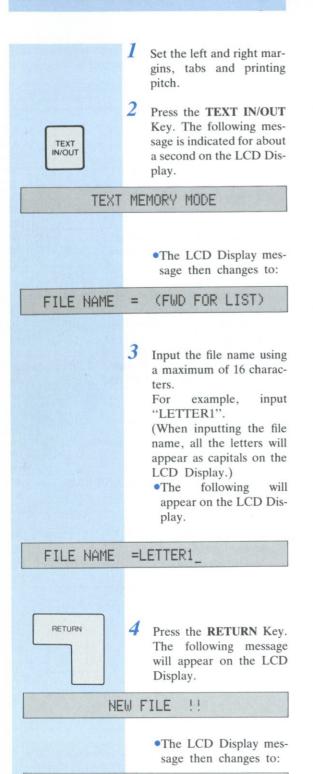

STORE LINE FORMAT Y/N ?

To memorize the registered line format, press the Y Key.

When not memorizing the line format, press the N Key.

•By pressing the Y Key, the current line format (Margins, Tabs, Printing Pitch) will be memorized, and will be used when printing. The "" symbol will appear on the LCD Display.

The "B" symbol indicates that the line format has been memorized.

### LETTER10+

N NEXT •By pressing the N Key, the line format will not be memorized. When the text is printed, it will be printed in accordance with the current Margins, Tabs, and Printing Pitch settings.

The following message will appear on the LCD Display.

#### LETTER1+

Enter the text without taking note of the margins.

The text appears on the LCD Display and thus can be checked while it is entered.

If the right margin is exceeded, the Word-wrap Function automatically moves the last word to the next line.

Press the **RETURN** Key only when required at the end of paragraph. The return mark "با" will then appear on the LCD Display.

RETURN

0.4

# **Functions Stored in the Text Memory**

You can register the following functions. Each time a function is registered, the corresponding symbol will appear on the LCD Display.

| •Bold Printing       | (start), (end)     |
|----------------------|--------------------|
| •Underlined Printing | <pre></pre>        |
| •Tab                 | ÷                  |
| •Paragraph Indent    | t (start), ↓ (end) |
| •Decimal Tab         |                    |
| •Right Margin Flush  |                    |
| •Margin Centering    | Δ                  |

(TAB centering cannot be registered.)

•If you wish to enter Tabs or Decimal Tabs in a Text, it is recommended that you store the Line Format to avoid errors when the Text is printed.

### **Exiting from the Text Memory Mode**

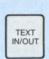

Press the TEXT IN/OUT Key when text is not to be printed in the Text Memory Mode. The following message appears on the LCD Display and you can exit from the Text Memory Mode.

### TEXT MEMORY MODE END

A total of 30 files can be registered. If an attempt is made to register more than this number of files, the following message will appear on the LCD Display.

### TOO MANY FILES !

# b. How to Print Text

I Set the line spacing.

When the line format is not stored, set the margins, printing pitch and carriage position.

•When you wish to perform justified printing of a text, set the Operation Mode to "JUST".

3 Press the TEXT IN/OUT Key, enter the file name corresponding to the file whose contents are to be printed and press the RE-TURN Key.

Immediately after the desired file has been selected, the cursor will be located at the top of the text.

To start printing from an intermediate point in the text, move the cursor to the desired position.

4 Press the PRINT ON/OFF Key.

Printing starts from the cursor position.

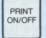

IN/OUT

### TEXT PRINTING

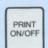

To stop printing temporarily, press the **PRINT ON/OFF** Key again.

Printing then stops at the beginning of the next line.

- •The **PRINT ON/OFF** Key is used to start, temporarily halt and resume printing.
- After temporarily stopping printing, you can type additional words on the paper but these words will not be stored in the Text Memory.

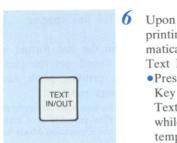

# Upon completion of printing, an exit is auto-

Press the TEXT IN/OUT
 Key to exit from the
 Text Memory Mode while printing has been temporarily stopped.

matically made from the

Text Memory Mode.

### **Stop Codes**

The RK-T55 will allow you to enter and instruct it to stop printing at a particular point so that you may insert variables within the body of the text.

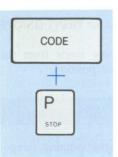

During text entry, input the Stop Code by pressing the P Key while pressing the CODE Key.

As a result, when the text is printed out, printing will stop at that point.

The following message appears on the LCD Display.

### STOP CODE

Type the variable information.

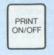

To resume printing, press the **PRINT ON/OFF** Key. The variable information will not become part of the stored text.

### • Symbols on the LCD Display

🗄 ..... Stop Code

## c. How to Edit Text

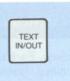

Press the TEXT IN/OUT Key, enter the file name corresponding to the file whose contents are to be edited and press the RETURN Key.

2 Proceed with the editing.

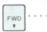

The cursor moves one character at a time to the right. When it reaches the end of the line it moves automatically to the beginning of the next line.

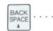

The cursor moves one character at a time to the left. When it reaches the beginning of the line it moves automatically to the end of the previous line.

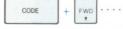

The cursor moves to the beginning of the next line.

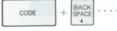

The cursor moves to the beginning of the previous line.

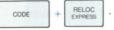

The cursor moves to the beginning of the text.

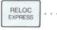

The cursor moves to the end of the text.

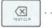

The character above the cursor is deleted.

#### Character

keys .....

When a character key is pressed, the character is inserted automatically to the left of the cursor.

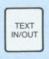

3 Upon completion of the editing, press the TEXT IN/OUT Key to exit from the Text Memory Mode.

TEXT MEMORY MODE END

### d. How to List the File Names

There are two ways of listing file names, displaying them on the LCD Display and printing them.

# To display the file names on the LCD Display

TEXT IN/OUT Press the TEXT IN/OUT Key.

TEXT MEMORY MODE

FILE NAME = (FWD FOR LIST)

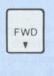

BACK

SPACE

.

Press the FWD Key or BACK SPACE Key to display the file name on the LCD Display.

- By pressing the FWD Key, the file names will be displayed from the last file name that was input.
- By pressing the BACK SPACE Key, the file names will be displayed from the first file that was input.

### FILE NAME =LETTER1

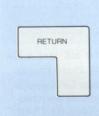

To print or edit the contents of text registered in a file, press the **RETURN** Key when the file name is displayed.

The contents of the file will be displayed on the LCD Display, and the unit will go into the text Edit Mode.

LETTER1@♦MMay 5, 1986₽

### To print file names

TEXT IN/OUT

Press the **TEXT IN/OUT** Key.

TEXT MEMORY MODE

FILE NAME = (FWD FOR LIST)

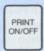

Press the PRINT ON/OFF Key.

The following message will appear on the LCD Display, and the file names together with the amount of memory used by each file and the remaining amount of memory will be printed.

### PRINT ON/OFF KEY FOR STOP

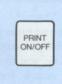

To stop printing a file name list mid-way, press the **PRINT ON/OFF** Key. Printing will stop, and the status of the unit will return to step 1.

#### **Example:**

Amount of memory used by each file

LETTER1 1030 CHR. 2445 CHR. 194 CHR.

Remaining amount of memory 4331 CHR. LEFT

• The memory is used to memorize the file names and format. The amount of memory used by a file is actually greater than the number of registered characters.

# e. Word Search and Replace

You can search for specific words in the Text Memory with ease.

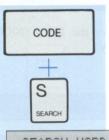

Press the **S** Key while pressing the **CODE** Key when editing text. The following message will appear on the LCD display.

SEARCH WORD=

RETURN

- Enter the word or phrase to be found.
- 3 Press the RETURN Key. The search starts from the cursor position and the first found word is displayed.
  - If the word is not found in the text, "NOT FOUND!!" appears and the cursor position remains unchanged.

### NOT FOUND !!

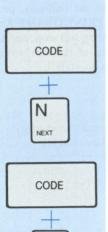

SEARCH

Each time you press the N Key while pressing the CODE Key, you can successively search for the same word.

To search for a different word, press the S Key while pressing the CODE Key, then enter the new word to be found.

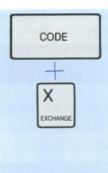

To exchange a word, use the previous procedure to find the word to be replaced.

When the word to be replaced is found, press the X Key while pressing the CODE Key.

At this point, message "REPLACE WORD=" will be displayed.

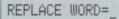

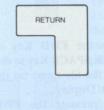

Input the word which is to replace the "Searched word" and press the RE-TURN Key.

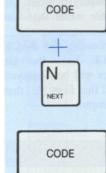

EXCHANG

If you wish to replace the next occurrence of the word, simply press the N Key while pressing the CODE Key to find it.

When the word has been found, press the X Key while pressing the CODE Key to replace it.

To input a return mark when searching for a word or inputting a word during a word replacing operation, press the RETURN Key while pressing the CODE Key.

#### f. How to copy text to a new file

This function allows you to copy a text to a new file name. This is useful when you wish to make changes to a text but also wish to keep the original contents of the text memorized.

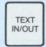

Press the TEXT IN/OUT
Key to put the unit into
the Text Memory Mode.
Then input the file name
to be copied and press the
RETURN Key to put the
unit into the Text Edit
Mode.

#### TEXT MEMORY MODE

FILE NAME = (FWD FOR LIST)

FILE NAME =LETTER1\_

LETTER1@♦MMay 5, 19864

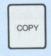

Press the COPY Key. The following message will appear on the LCD Display.

NEW FILE NAME =\_

3 Input the new file name.

NEW FILE NAME=LETTER2

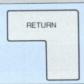

Press the **RETURN** Key. The text will be copied to the next file, then the unit will leave the Text Mode.

TEXT MEMORY MODE END

• If a text file with the same name as the new file already exists, the following message will appear on the LCD Display.

#### ALREADY EXISTS

 If the COPY Key is inadvertently pressed, press it once again to cancel the key input.

## g. How to move, delete, or copy a block

You can move, delete or copy a block of a text easily by using the **BLOCK** Key as follows.

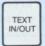

Press the TEXT IN/OUT
Key to put the unit into
the Text Memory Mode.
Then input the file name,
and press the RETURN
Key to put the unit into
the Text Edit Mode.

TEXT MEMORY MODE

FILE NAME = (FWD FOR LIST)

FILE NAME =BLOCK\_

BLOCK@\Now is the time for all 9

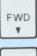

BACK SPACE Using the FWD Key or BACK SPACE Key, move the cursor to the first character of the block which is to be moved, deleted or copied.

BLOCK@•Now is the time for all 9

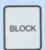

Press the **BLOCK** Key. The "[]" mark which indicates the beginning of the block will appear at the left of the cursor in the text displayed on the LCD Display.

BLOCK⊡♦Now is Othe time for all

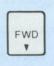

4 Using the FWD Key, move the cursor to the right of the last character of the block to be moved, deleted, or copied.

#### BLOCK@♦Now is Othe time for all

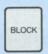

Press the BLOCK Key. The " marker which indicates the end of the block, will appear to the left of the cursor in the text displayed on the LCD Display.

#### BLOCK⊡♦Now is Othe time Ofor all

- Move the cursor to the position where the block is to be moved or copied.
  - To delete the block, it is not necessary to move the cursor.

#### Now is Othe time Ofor all good m

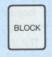

Press the BLOCK Key. The following message will appear on the LCD Display.

#### MOVE, DELETE OR COPY M/D/C ?

If the **BLOCK** Key was inadvertently pressed, press it once again to cancel the key input. The two Block marks which specify the block will remain.

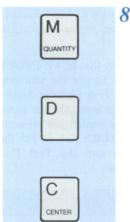

To move, delete, or copy the block, press the M Key, the D Key, or the C Key.

Move

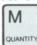

...By pressing this key, the block will move to the new position.

#### BLOCK@♦Now is for all the time 9

#### • Delete

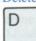

...The specified block will be deleted.

#### BLOCK@♦Now is <u>f</u>or all good men t

#### Copy

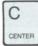

..The block will be copied to the new position.

(The original block will remain where it is.)

#### ⁴ is the time for all the time 9

- •To cancel a block specification, press the ⟨■Key to erase the block marks.
- When the Text Memory Mode is exited, the block marks will be cleared from the text.

#### h. How to Clear Text

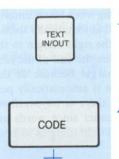

(X

Press the **TEXT IN/OUT**Key and input the name
of the file whose contents
are to be cleared.

Press the X Key while pressing the CODE Key. The following message appears on the LCD Display. (Check whether the contents are to be cleared or not.)

#### DELETE [LETTER1

1 Y/N ?

(Display applies when file "LETTER1" has been selected.)

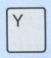

3 Press the Y Key to clear the text.

The previous text will be cleared, and the following message will appear on the LCD Display to indicate that preparations for inputting a new text have been completed.

#### FILE NAME = (FWD FOR LIST)

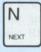

Press the N Key if you decide not to clear the text.

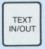

Press the TEXT IN/OUT Key to exit from the Text Memory Mode.

#### TEXT MEMORY MODE END

#### i. How to Change Line Format

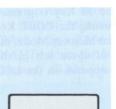

To store a new line format, first set the left and right margins, tabs and printing pitch with the TPWR Mode.

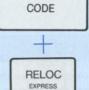

Press the RELOC. EX-PRESS Key while pressing the CODE Key in the Text Editing mode to move the cursor to the beginning of the text.

#### ETTER1@♦№May 5, 1986₽

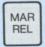

Press the MAR REL Key. The following message appears on the LCD Display.

#### CLEAR LINE FORMAT Y/N ?

(If the Line Format was not stored when the Text was originally entered, the following message will appear on the LCD Display.)

#### STORE NEW LINE FORMAT Y/N ?

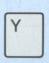

Press the Y Key. The following message appears on the LCD Display. (Press the N Key if you decide not to clear the line format.)

#### STORE NEW LINE FORMAT Y/N ?

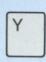

Press the Y Key. The new line format is stored. (Press the N Key if you decide not to store the line format.)

#### j. Check of Remaining Memory

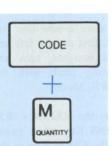

When the M Key is pressed while pressing the CODE Key in the Text Memory Mode, the amount of space left in the memory appears on the LCD Display.

#### MEMORY 1234 CHR. LEFT

If you try to enter more characters when the memory is already full, the following message will appear and at the same time the buzzer will sound. The characters you entered are not accepted.

MEMORY FULL !!

#### k. Word-wrap

Word-wrap is a function applying when text is entered or when phrases are inserted. It automatically shifts a word which has gone beyond the right margin to the beginning of the next line. When the end of the next line goes beyond the right margin because of this movement, the same operation is automatically performed and it continues until there is no overflow. This function makes editing easier since words are positioned between the left and right margins without being split.

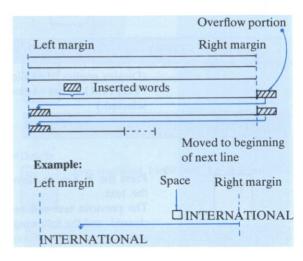

## By using the Panasonic RP-K008 RAM Card (optional), you can use the Text Memory more efficiently.

 Before installing or removing the RAM Card, be sure to turn OFF the POWER Switch.

## a. How to install the RAM Card

Insert the Panasonic RP-K008 RAM Card (optional) into the RAM Card Slot with the Panasonic brand visible, as shown in the figure below.

Push it in until it locks with a "click".

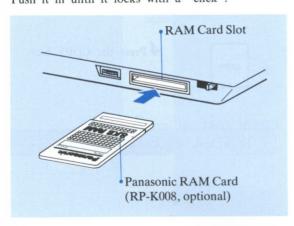

## b. How to remove the RAM Card

Push the RAM Card Release Lever in the direction of the arrow until the lock releases, then remove the Panasonic RP-K008 RAM Card (optional).

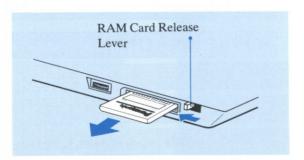

#### c. How to use the RAM Card

Use the RAM Card in the same way as described in 3-1 "TEXT MEMORY".

When using a RAM Card, before inputting the FILE NAME, select the Internal Memory or the External Memory (RAM Card).

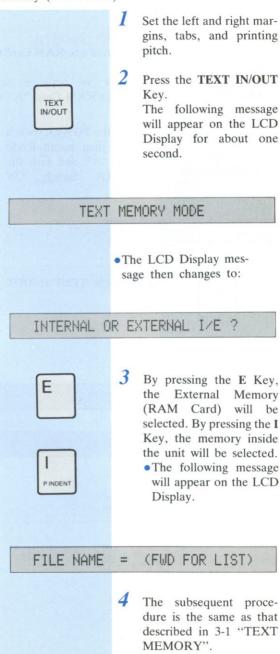

## d. How to copy text to a new file

You can copy the contents of the Text memory in the unit to the Panasonic RP-K008 RAM Card (optional), or copy from the RAM Card to the memory in the unit.

Also, you can copy from one RAM Card to another.

An example of copying a text from one RAM Card to another is described below.

The example explains how to copy a text "LETTER1" which is stored in RAM Card "A" to RAM Card "B".

Turn the POWER Switch OFF, then install RAM Card "A" and turn the POWER Switch ON again.

2 Press the TEXT IN/OUT Key.

TEXT MEMORY MODE

INTERNAL OR EXTERNAL I/E ?

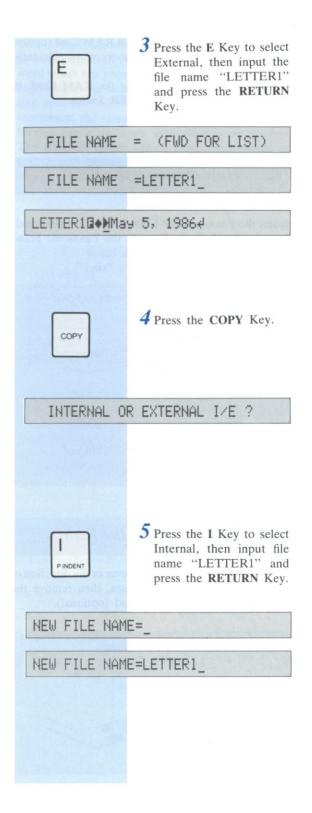

6 The file will be copied to the new file in the Text Memory of the unit, and the unit will exit the Text Memory Mode.

#### TEXT MEMORY MODE END

7 Turn the POWER Switch OFF, remove RAM Card "A" and install RAM Card "B", then turn the POWER Switch ON again.

TEXT IN/OUT 8 Press the TEXT IN/OUT Key.

#### TEXT MEMORY MODE

INTERNAL OR EXTERNAL I/E ?

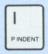

**9** Press the I Key to select Internal, then input the file name "LETTER1" and press the **RETURN** Key.

FILE NAME = (FWD FOR LIST)

FILE NAME =LETTER1\_

LETTER1@♦MMay 5, 1986₽

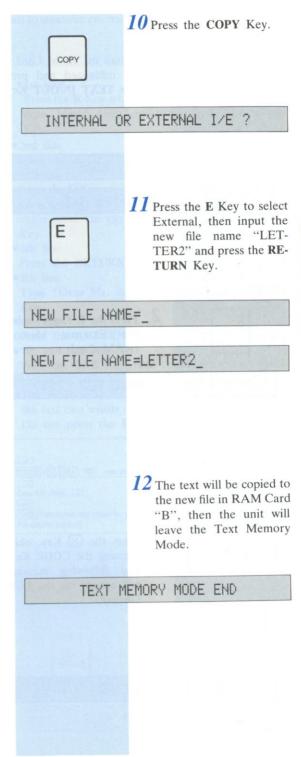

#### RAM CARD (OPTIONAL)

## e. How to initialize the RAM Card

This is used to clear the entire memory contents of the RAM Card.

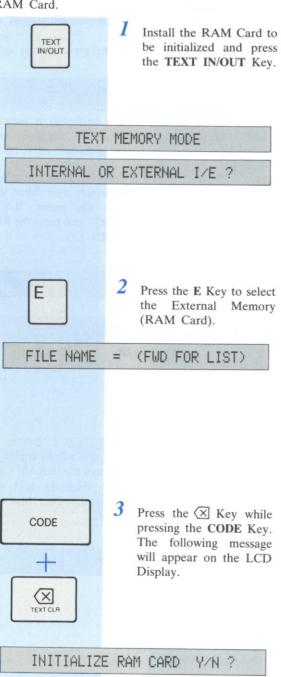

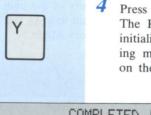

Press the Y Key.
The RAM Card will be initialized and the following message will appear on the LCD Display.

#### COMPLETED !!

#### INTERNAL OR EXTERNAL I/E ?

•To interrupt initialization, press the N Key.

## a. Procedure for entering text into file "LETTER1"

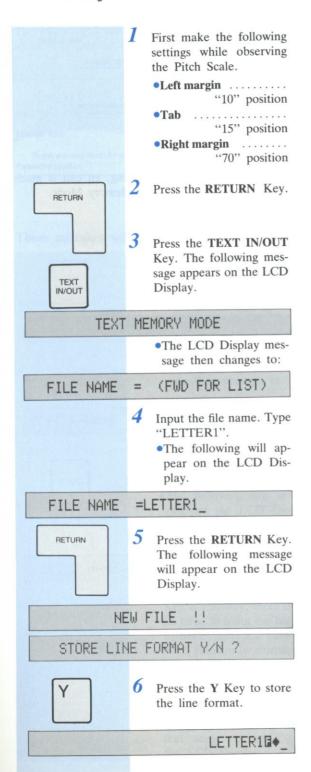

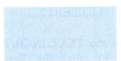

7 Input the following text including the mistakes in it.

#### •1st line

Press the **R** Key while pressing the **CODE** Key, then type "May 5, 1986" and press the **RETURN** ( ) Key.

#### •2nd line

Press the RETURN Key.

#### •3rd line

Press the C Key while pressing the CODE Key, then press the <u>xxx</u> Key, type "RE: new...", then once again press the <u>xxx</u> Key, and press the <u>RETURN</u> Key.

#### •4th line

Press the RETURN Key.

#### •5th line

Type "Dear Mr. Allen," and press the **RETURN** Key.

#### •6th line

Press the RETURN Key.

#### •7th and 8th line

Press the TAB Key, then continue typing "Thank you...".

•The Word-wrap function will automatically move the last two words of the sentence to the 8th line. Do not press the **RETURN** Key at this time.

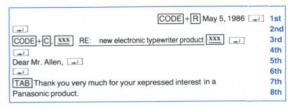

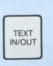

Upon completion of the text entry, press the **TEXT IN/OUT** Key to exit from the Text Memory Mode.

TEXT MEMORY MODE END

#### b. Printing stored text

Print out the contents of file "LETTER1".

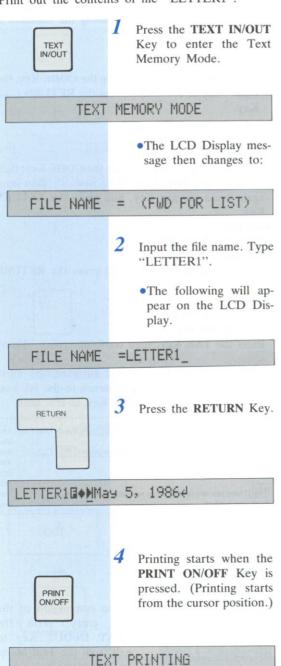

May 5, 1986

RE: new electronic typewriter product

Dear Mr. Allen,

Thank you very much for your xepressed interest in a Panasonic product.

Upon completion of the printing, an exit is made automatically from the Text Memory Mode.

## c. Editing text entered in file "LETTER1"

The following 2 mistakes are contained in the text which was entered in file "LETTER1".

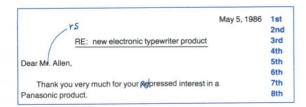

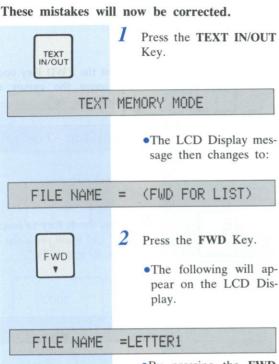

•By pressing the FWD
Key in this way, there is
no need to input the file
names of texts that have
been previously stored.
This is convenient.
If more than one text
has been previously
stored, press the FWD
Key until the desired
text name appears on
the LCD Display.

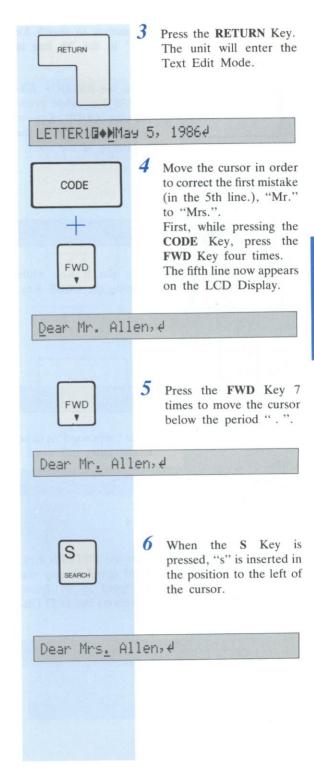

#### d. Searching for words in the text

Next, use the word search function to search for mistakes. Change "xepressed" in the 7th line to "expressed".

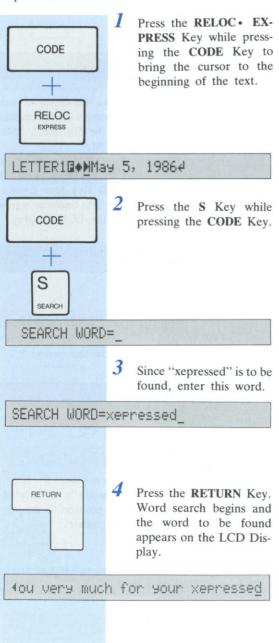

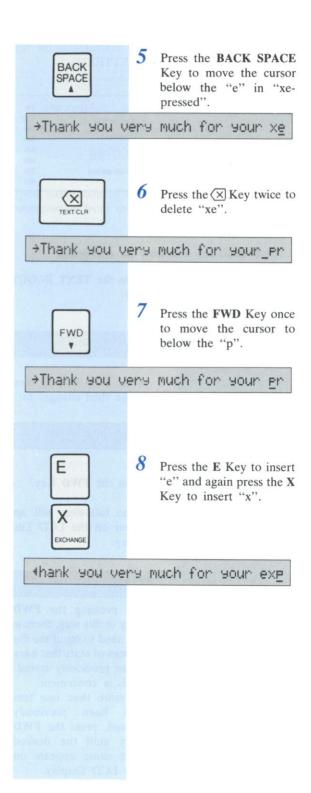

#### e. Replacing Words

Next, using the Word Search and Replace functions, replace the word "product" on the 3rd and 8th lines with "RK-T55".

May 5, 1986 1st 2nd

RE: new electronic typewriter product 3rd
4th

Dear Mrs. Allen, 5th

Thank you very much for your expressed interest in a 7th

Panasonic product. 8th

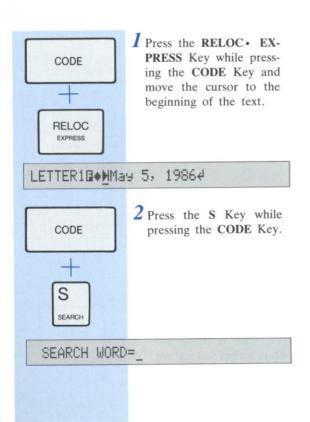

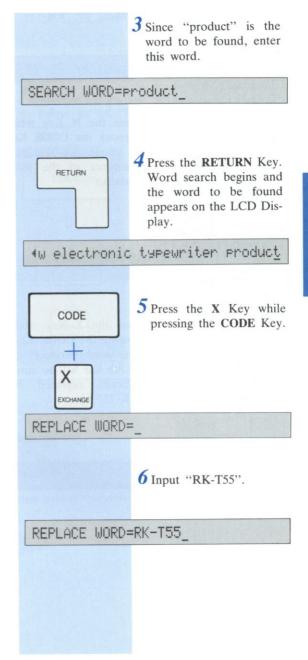

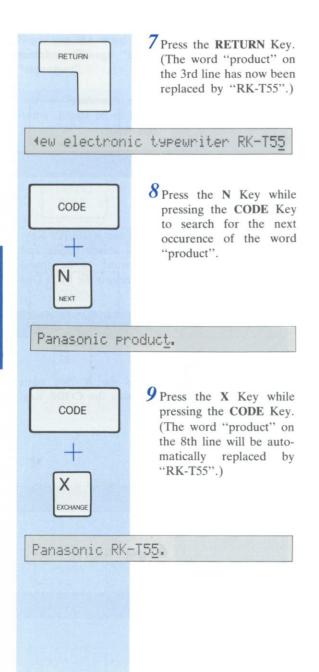

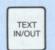

10 This completes the corrections. Press the TEXT IN/OUT Key to exit from the Text Memory Mode.

TEXT MEMORY MODE END

#### f. Adding text

Additional text may be entered with the text in file "LETTER1".

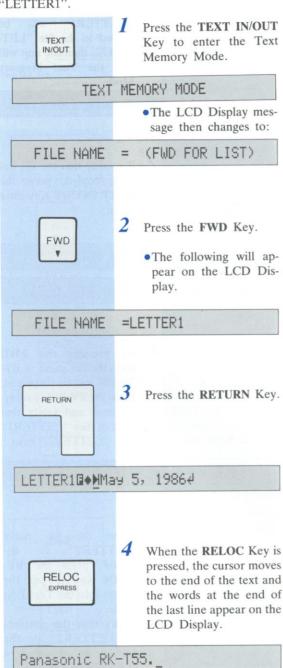

Space Bar

Press the Space Bar twice and enter the following text.

In your letter you stated that you prefer a typewriter that is lightweight and portable, yet offers many features. We believe the RK-T55 is the right choice.

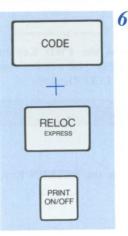

Press the RELOC • EX-PRESS Key while pressing the CODE Key, this will move the cursor to the beginning of the text, then press the PRINT ON/ OFF Key to start printing.

May 5, 1986

RE: new electronic typewriter RK-T55

Dear Mrs. Allen,

Thank you very much for your expressed interest in a Panasonic RK-T55. In your letter you stated that you prefer a typewriter that is lightweight and portable, yet offers many features. We believe the RK-T55 is the right choice.

#### g. Copying a text

An example of copying the text "LETTER1" to a new file called "LETTER2" is described below.

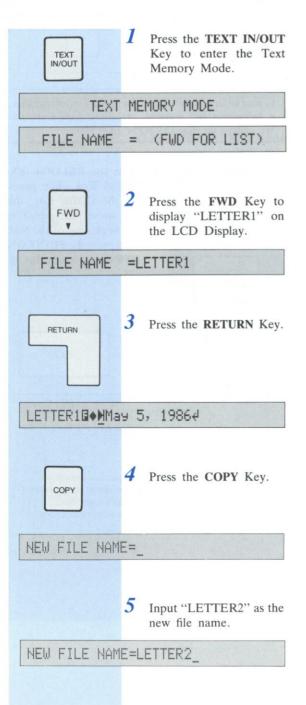

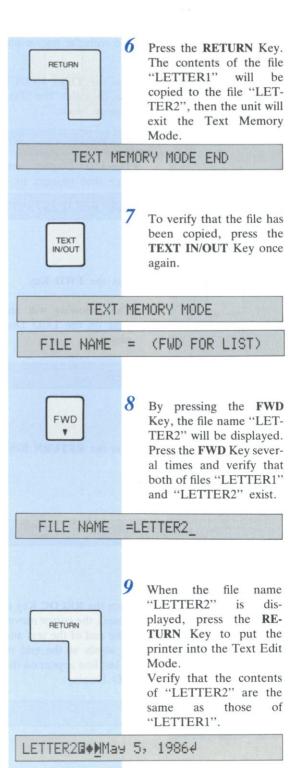

#### h. Moving a block

The following example will move the contents of lines 3 and 4 to the place between lines 6 and 7.

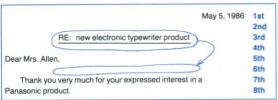

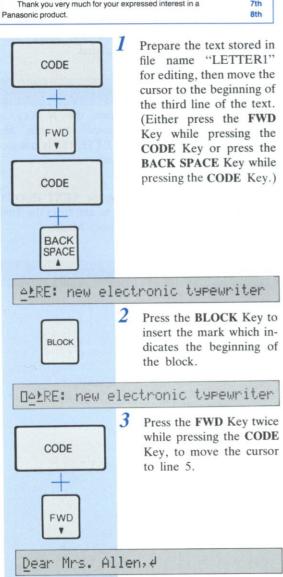

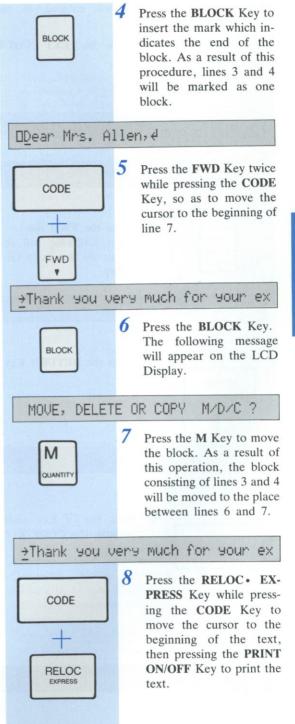

#### i. Deleting stored text

Delete text which has been entered in file "LETTER1".

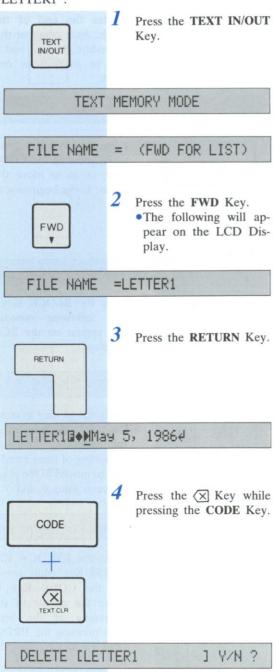

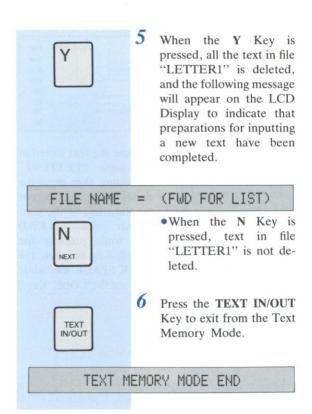

## 4 SPELL VERIFY

| SP | ELL VERIFY                                     | 58~62 |
|----|------------------------------------------------|-------|
| a. | Turning Spell Verify Function ON/OFF           | 58    |
| b. | Spell Verify Operation                         | 59    |
| c. | How to verify the spelling of an               |       |
|    | entire text file                               | 60    |
| d. | How to ADD words to the user's                 |       |
|    | dictionary                                     | 60    |
| e. | How to delete words from the user's            |       |
|    | dictionary                                     | 61    |
| f. | How to list the words in the user's dictionary |       |

- Accu-Spell™ is a trademark of Spell Verify Function in U.S.A.
- •The spelling programs have been jointly developed by Panasonic Company and HMCo, based upon materials owned, developed, and copyrighted by Houghton Mifflin Company, Boston, Massachusetts, U.S.A. Reproduction or disassembly of embodied computer programs or algorithms prohibited.

Based upon The American Heritage Dictionary.

When you misspell a word, the Spell Verify Function informs you by means of an indication on the LCD Display and a buzzer. The words that you type are checked by the main dictionary, which contains about 86000 words, and also the user's dictionary.

You can register about 300 words in the user's dictionary. These words can be deleted and changed. Also, a list of the registered words can be printed or displayed.

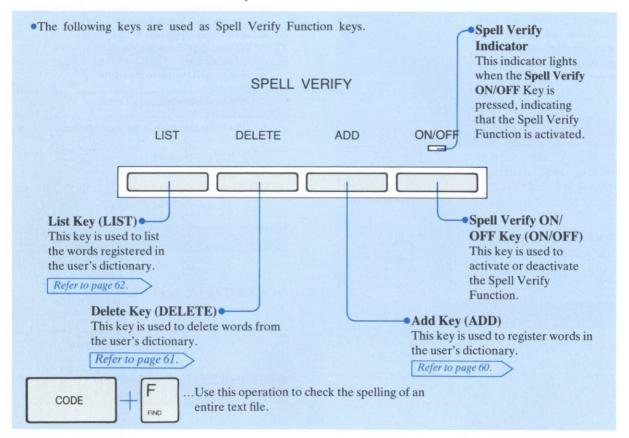

#### a. Turning Spell Verify Function ON/OFF

ON/OFF

When you press the **Spell Verify ON/OFF** Key, the Spell Verify Indicator will light, and the Spell Verify Function will be activated.

By pressing the Spell Verify ON/OFF Key once again, the Spell Verify Indicator will go out, indicating that the Spell Verify Function has been deactivated.

Spell verify operates when you make an input from your keyboard.

It does not work during External Mode or Text Printing.

#### b. Spell Verify Operation

- 1 While the Spell Verify Function is activated, input words from the keyboard as usual.
- When you end a word (by pressing the **Space** Bar or **RETURN** Key, etc.), it will be checked.
  - •If the word is not contained in either the main dictionary or the user's dictionary, the type-writer will judge it to be a misspelled word, the buzzer will sound, and the word will flash on the LCD Display.
  - •If the word is found in either the main dictionary or the user's dictionary, the buzzer will not sound and the LCD Display will remain unchanged.
  - If the RETURN Key is pressed immediately after typing a misspelled word, the buzzer will sound but the word will not flash on the LCD Display.
- 3 Correct the misspelled word.
  The corrected word will also be checked.

#### **Word Endings**

Spell Verify checks a word when it has been completed. The typewriter judges that a word has been completed when you perform one of the following operations:

- -When you press the Space Bar after a word
- -When you press the RETURN Key
- When you press a function key to move the carriage or cursor (TAB, FWD, etc.)
- —When you perform Right Margin Flush or Centering
- •When you press the **RETURN** Key following a hyphen at the end of a line, the word will be connected to the beginning of the next line, and will be spell-verified as a single word.

Spell Verify Function checks spelling according to the following rules.

- Numbers and symbols are also treated as part of a word. For example, "etc" is treated as a mistake, while "etc." is judged correct.
- •Symbols before and after a word such as " (quotation mark) and ? (question mark) are first removed from the word before it is spell-verified.

  For example, "Hello!!" is judged correct, but "Hallo!!" is judged incorrect.
- Some punctuation errors are detected. For example "word:)" is judged as an error and the buzzer will sound.
- A word consisting of several words joined by hyphens, such as "mother-in-law", is spell-verified as a single compound word.
- •Spell verification takes into account the difference between capital letters and small letters. If you type [spell, Spell, SPELL] all of these words will be judged correct. This is because when a word is at the beginning of a sentence, it starts with a capital letter, while if it is part of a title it consists entirely of capital letters. If, however, you type [SPell], it will be judged incorrect.
- •In the case of words which always begin with a capital letter, such as America, both "America" and "AMERICA" will be judged correct, however "america" will be judged incorrect.

Sometimes the buzzer will sound even if you type a correct word.

The reason for this is because the word is not in the main dictionary.

If the word is one which you use only very occasionally, you can ignore the buzzer and continue typing. If you use the word fairly frequently, it is a good idea to register it in the user's dictionary.

## c. How to verify the spelling of an entire text file

- While the Spell Verify Function is activated, press the TEXT ON/OFF Key, input the file number to be verified, and press the RETURN Key.
- 2 Move the cursor to the position where you wish to start the check.
- 3 Press the F Key while pressing the CODE Key.
- 4 Each word in the text will be verified from the cursor position sequentially to the end of the text.

#### **UERIFYING**

- If a word that is not in the dictionary is found, spell verification will be interrupted, the buzzer will sound, and the word will appear as a flashing indication on the LCD Display.
- 6 Correct the misspelled word.
- 7 To continue spell verification, press the F Key while pressing the CODE Key again.
- 8 If no misspelled words are found in any part of the text, the following message will appear on the LCD Display, and the cursor position remains unchanged.

#### VERIFIED

## d. How to ADD words to the user's dictionary

- Input the word to be registered, from the keyboard.
- 2 Press the ADD Key.
- 3 The word will be registered in the user's memory, and the following message will appear on the LCD Display.

(Example: If you added the word "Accu-Spell")

ADDED: Accu-Spell

- You can register a word by pressing the ADD Key immediately after the check.
- You can also register a word by first moving the carriage or cursor to the desired words, then pressing the ADD Key.
- You can also register words which include numbers and symbols.

But at least two alphabet characters should be included for registration. Otherwise, the following message will appear on the LCD Display.

#### NOT ACCEPTED

•If there is no room in the user's dictionary memory to register the word, the buzzer will sound and the following message will appear on the LCD Display. In this case, you must first delete a word or words already registered in order to register the new words.

#### USER DICTIONARY FULL

 If the word which you wish to register is already registered in the main dictionary or user's dictionary, the following message will appear on the LCD Display.

#### ALREADY EXISTS

•The maximum length of a word which can be added is 30 characters.

If you attempt to add a word which has 31 or more characters, the following message will appear on the LCD Display.

#### WORD TOO LONG

#### e. How to delete words from the user's dictionary

- I Input the word to be deleted, from the keyboard.
- 2 Press the DELETE Key.
- 3 The word will be deleted from the user's dictionary, and the following message will appear on the LCD Display.

(Example: When you deleted "Accu-Spell")

DELETED: Accu-Spell

- •You can delete a word by pressing the **DELETE**Key immediately after the check.
- You can delete a word by first moving the carriage or cursor to perform a check, then immediately after the check, press the DELETE Key.
- If the word which you wish to delete from the main dictionary or the user's dictionary cannot be found, the following message will appear on the LCD Display.

#### NOT FOUND!!

 If you attempt to delete a word from the main dictionary, the following message will appear on the LCD Display.

#### CAN NOT DELETE

 While displaying a list of the registered words, you can delete a displayed word by pressing the DE-LETE Key.

Refer to page 62.

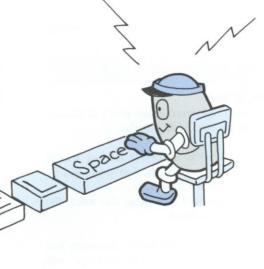

## f. How to list the words in the user's dictionary

## How to print the contents of the user's dictionary

- Set the space between the left and right margins to 61 spaces or more.
- Press the LIST Key. The following message will appear on the LCD Display.

#### PRINT OR DISPLAY P/D ?

Press the P Key.

The following message will appear on the LCD Display, then the words registered in the user's dictionary will be printed in alphabetical order.

#### LIST MODE

4 Upon completion of listing, the following message will appear on the LCD Display.

#### LIST MODE END

## How to display the contents of the user's dictionary on the LCD Display

Press the LIST Key.
The following message will appear out on the LCD Display.

#### PRINT OR DISPLAY P/D ?

- Press the D Key.
  The first word registered in the user's dictionary will appear on the LCD Display.
- 3 Each time you press the FWD Key or BACK SPACE Key, the next or the last word will be displayed in alphabetical order.

By pressing the **DELETE** Key, the word displayed will be deleted.

4 After the last word in the user's dictionary has been displayed, the following message will appear on the LCD Display.

#### LIST MODE END

#### How to temporarily halt printing the words in the user's dictionary

- 1 During printing, press the LIST Key.
- 2 After the present line has been printed, printing will temporarily stop.
- 3 By pressing the LIST Key once again, printing will resume.

## How to exit the List Mode (printing/display)

- While in the List Mode, press the Spell Verify ON/OFF Key.
- The Spell Verify Function will be deactivated, and the Spell Verify Indicator will go out.
- 3 By pressing the Spell Verify ON/OFF Key once again, the Spell Verify Function will be reactivated.

If "Paper-End Detection" is activated while printing the contents of the user's dictionary, the typewriter will go into a halt status.

When this happens, replace the paper and press the LIST Key to resume printing.

# S PRINTE

Chapter 5

|                  | 64                          | 64           | 65            | 99.                   | e. Control Codes66 | f Auto I ine Feed Oneration 66 |
|------------------|-----------------------------|--------------|---------------|-----------------------|--------------------|--------------------------------|
| 1                |                             |              |               |                       |                    |                                |
| 4                |                             |              |               |                       |                    |                                |
| 9                |                             |              |               |                       |                    |                                |
|                  |                             |              |               |                       |                    |                                |
|                  |                             |              |               |                       |                    |                                |
|                  |                             |              |               |                       |                    |                                |
|                  |                             |              |               |                       |                    |                                |
|                  |                             |              |               |                       |                    |                                |
|                  |                             |              |               |                       | *                  |                                |
|                  |                             |              |               |                       |                    |                                |
|                  |                             |              |               |                       |                    |                                |
|                  |                             |              |               |                       |                    |                                |
|                  |                             |              |               |                       |                    |                                |
|                  |                             |              |               |                       |                    |                                |
|                  |                             |              |               |                       |                    |                                |
|                  |                             |              |               |                       |                    |                                |
|                  | 1                           |              |               |                       |                    | -                              |
|                  | 5                           |              |               |                       |                    | C                              |
|                  | =                           |              |               |                       |                    | -                              |
|                  | 0                           |              |               |                       |                    | 52                             |
|                  | 8                           |              |               |                       |                    | 0                              |
|                  | 0                           |              |               |                       |                    | 2                              |
| -                | 0                           |              |               | .:                    | *                  |                                |
|                  | ~                           |              |               | 8                     |                    | _                              |
| 0                | 4                           |              |               | ĕ                     | 10                 |                                |
|                  | 0                           |              |               | 4                     | 0                  | 0                              |
| Z                | -                           |              |               | <u>5</u>              | D                  | I                              |
|                  | =                           | -            | 03            | =                     | 0                  |                                |
| $\simeq$         | .2                          | =            | ă             | _=                    | 0                  | è                              |
| 2                | 77                          | . =          | >             | -                     | -                  |                                |
| -                | ŏ                           | Ħ            | -             | 0                     | 0                  | -                              |
| -                |                             | H            | ct            | =                     | =                  | 0                              |
| S                | =                           | 0            | =             | 20                    | =                  |                                |
| <                | 0                           | -            | 9             | a                     | -9                 |                                |
| (4)              | 0                           | 0            |               | Д                     | 0                  | <                              |
| 1                |                             |              |               |                       |                    |                                |
| USE AS A PRINTER | a. Connection to a Computer | b. Operation | c. Data Types | d. Parallel Interface | نه                 | -                              |
| _                | -                           | _            | -             | -                     | -                  |                                |
|                  |                             |              |               |                       |                    |                                |

#### Connection to a Computer

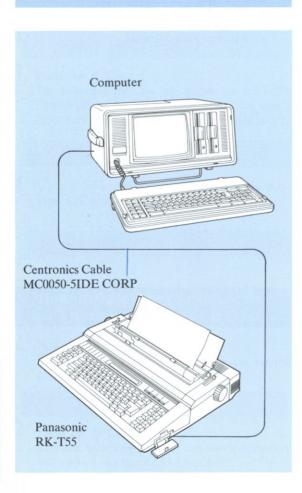

#### **Operation** b.

Press the EXT Key.

EXTERNAL MODE : ON LINE

- Start to transmit data from the computer.
- 3 To stop printing temporarily, press the PRINT ON/OFF Key on the RK-T55.

#### EXTERNAL MODE : OFF LINE

- To start printing again, press the PRINT ON/OFF Key.
- 5 To return to the regular typewriter, press the EXT Key again.

- •Switch off the power before proceeding with the connections.
- •Turn on the unit's power before starting to transmit data from the computer.
- •When data is received from a computer, the typewriter prints bi-directionally.

#### c. Data Types

#### **Printing Codes**

Input data from a computer is converted into the following characters and symbols.

| Upper | 0  | 1   | 2     | 3     | 4 | 5     | 6 | 7     | 8 | 9 | A   | В | C | D | E | F |
|-------|----|-----|-------|-------|---|-------|---|-------|---|---|-----|---|---|---|---|---|
| 0     |    |     | Space | 0     | @ | P     | ` | р     |   |   | В   |   | Ú | ù |   |   |
| 1     |    |     | !     | 1     | A | Q     | a | q     |   |   | 1/2 | Ä | á | ^ |   |   |
| 2     |    |     | ,,    | 2     | В | R     | b | r     |   |   | 1/4 | Ë | é | Â |   |   |
| 3     |    |     | #     | 3     | С | S     | с | s     |   |   |     | Ϊ | í | Ê |   |   |
| 4     |    |     | \$    | 4     | D | Т     | d | t     |   |   |     | Ö | ó | Î |   |   |
| 5     |    |     | %     | 5     | Е | U     | e | u     |   |   |     | Ü | ú | Ô |   | ñ |
| 6     |    |     | &     | 6     | F | V     | f | v     |   |   |     | ä | ` | Û |   |   |
| 7     |    |     | ,     | 7     | G | w     | g | w     |   |   | 2   | ë | À | â |   |   |
| 8     | BS |     | (     | 8     | Н | X     | h | x     |   |   | ç   | ï | È | ê |   |   |
| 9     | нт |     | )     | 9     | I | Y     | i | у     |   |   |     | ö | Ì | î |   | ~ |
| A     | LF |     | *     | :     | J | Z     | j | z     |   |   | i   | ü | Ò | ô |   | Ã |
| В     |    | ESC | +     | ;     | K | Space | k | Space |   |   | ن   |   | Ù | û |   | Õ |
| С     |    |     | ,     | Space | L | Space | 1 | Space |   |   | ¢   | Á | à |   |   | Ñ |
| D     | CR |     | -     | =     | M | Space | m | Space |   |   | £   | É | è |   |   | ã |
| E     |    |     |       | Space | N | ^     | n | ~     |   |   |     | Í | ì |   |   | Õ |
| F     |    |     | /     | ?     | О | -     | 0 |       |   |   |     | Ó | ò |   |   |   |

•For the five types of accent symbols (Codes, B0H, BBH, C6H, D1H, F9H), the carriage respectively stops at the printing position and moves after printing the next character.

#### d. Parallel Interface

#### **Table of Connector Signals**

| Number<br>of<br>Terminal | Name of Signal | Number<br>of<br>Terminal | Name of Signal   |
|--------------------------|----------------|--------------------------|------------------|
| 1                        | DATA STROBE    | 19                       | TWISTED PAIR GND |
| 2                        | DATA 1         | 20                       | TWISTED PAIR GND |
| 3                        | DATA 2         | 21                       | TWISTED PAIR GND |
| 4                        | DATA 3         | 22                       | TWISTED PAIR GND |
| 5                        | DATA 4         | 23                       | TWISTED PAIR GND |
| 6                        | DATA 5         | 24                       | TWISTED PAIR GND |
| 7                        | DATA 6         | 25                       | TWISTED PAIR GND |
| 8                        | DATA 7         | 26                       | TWISTED PAIR GND |
| 9                        | DATA 8         | 27                       | TWISTED PAIR GND |
| 10                       | ACK            | 28                       | TWISTED PAIR GND |
| 11                       | BUSY           | 29                       | TWISTED PAIR GND |
| 12                       | 0 V            | 30                       | 0 V              |
| 13                       | 5 V            | 31                       | NC               |
| 14                       | NC             | 32                       | 5 V              |
| 15                       | NC             | 33                       | 0 V              |
| 16                       | 0 V            | 34                       | NC               |
| 17                       | 0 V            | 35                       | NC               |
| 18                       | NC             | 36                       | NC               |

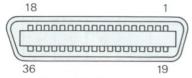

Centronics Connector

#### **Timing Chart**

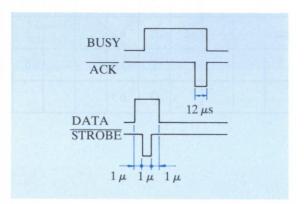

#### e. Control Codes

| Symbol | Code | Operation                                                |
|--------|------|----------------------------------------------------------|
| BS     | 08H  | Back Space                                               |
| НТ     | 09H  | Tabulation                                               |
| LF     | 0AH  | Line Feed                                                |
| CR     | 0DH  | Carriage Return                                          |
| ESC    | 1BH  | Special functions in combination with the following code |

#### **Expansion Functions**

| ESC+"E"     | (1BH+45H)     | Bold ON       |
|-------------|---------------|---------------|
| ESC+"F"     | (1BH+46H)     | Bold OFF      |
| ESC+"G"     | (1BH+47H)     | Bold ON       |
| ESC+"H"     | (1BH+48H)     | Bold OFF      |
| ESC+"-"+00H | (1BH+2DH+00H) | Underline OFF |
| ESC+"-"+01H | (1BH+2DH+01H) | Underline ON  |
| ESC+"-"+"0" | (1BH+2DH+30H) | Underline OFF |
| ESC+"-"+"1" | (1BH+2DH+31H) | Underline ON  |

#### f. Auto Line Feed Operation

Automatic Line Feed can be selected by setting the Carriage Return Mode as shown below.

| •"AUTO" | ON         |  |  |  |  |  |  |  |  |  | . Auto Line Feed ON |
|---------|------------|--|--|--|--|--|--|--|--|--|---------------------|
| •"AUTO" | <b>OFF</b> |  |  |  |  |  |  |  |  |  | Auto Line Feed OFF  |

| Code  | Auto Line Feed ON             | Auto Line Feed OFF            |
|-------|-------------------------------|-------------------------------|
| CR    | Carriage Return,<br>Line Feed | Carriage Return               |
| LF    | Carriage Return,<br>Line Feed | Line Feed                     |
| CR+LF | Carriage Return,<br>Line Feed | Carriage Return,<br>Line Feed |
| LF+CR | Carriage Return,<br>Line Feed | Carriage Return,<br>Line Feed |

## 6 APPENDIX

| 6-1 | CAUTIONS                    | 68     |
|-----|-----------------------------|--------|
|     | a. Power Supply             | 68     |
|     | b. Remodeling, Contact, etc | 68     |
|     | c. Locations for use        | 68     |
|     | d. Cleaning                 | 68     |
|     |                             |        |
|     |                             |        |
|     |                             | (0     |
| 6-2 | LIST OF CODE KEY FUNCTIONS  |        |
|     |                             |        |
|     |                             |        |
| 6-3 | LIST OF DISPLAY MESSAGES    | 70~72  |
|     |                             |        |
|     |                             |        |
| 6-4 | OTHER                       | 73 74  |
|     | a. Troubleshooting          | 73     |
|     | b. Product Service          | 74     |
|     | c. Caution                  |        |
|     |                             |        |
|     |                             |        |
|     |                             |        |
| 6-5 | OPTIONAL ACCESSORIES        | /5, /6 |
|     |                             |        |
|     |                             |        |
| 6-6 | SPECIFICATIONS              |        |

## 6-1 CAUTIONS

#### a. Power Supply

Always grasp the plug when inserting into, or removing it from the AC Socket.

Never pull on the cord.

- •Do not connect or disconnect with wet hands.
- Under no circumstances should the cord be pulled, twisted or extended.

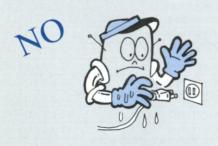

#### b. Remodeling, Contact, etc.

Remodeling will cause breakdowns or failures.

• Electric shocks or other failures may occur if any of the inside parts are touched or if clips or other metal objects are inserted into the unit.

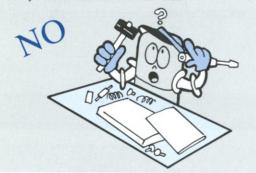

Do not place containers with water on top of the unit.

•This may cause a fire or electric shocks.

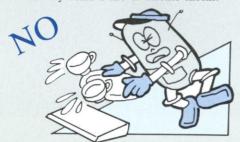

#### c. Locations for use

Do not use the unit in locations exposed to heavy dust or violent vibration.

 Avoid using the unit in locations exposed to direct sunlight or to high temperature or humidity levels.

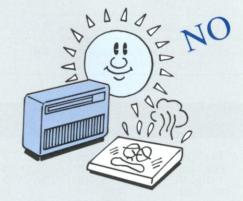

•Do not use the unit on a slant or at an angle.

#### d. Cleaning

Clean the case with a dry cloth. If badly stained, dip a cloth into water mixed with a small amount of detergent and remove the stains. Then wipe dry with a clean, dry cloth.

 Using Benzine, Thinners, Alcohol and Chemically treated cloth for cleaning or using Insecticide sprays near the unit may deform or discolor the unit.

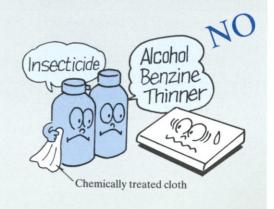

Centering

in text memory

Half Space

Refer to page 29.

Refer to page 60.

Refer to page 28.

Check entire text memorized

C

H

CODE

CODE

CODE

Replace word

Refer to page 38.

Permanent Hyphen

Refer to page 27.

Card All Clear

Text Clear and RAM

Refer to pages 41, 46

X

X

CODE

CODE

CODE

Refer to page 38.

# APPENDIX

## 6-3 MESSAGES

| ADDED:                     | A word was registered in the user's dictionary                                                   |
|----------------------------|--------------------------------------------------------------------------------------------------|
| ALREADY EXISTS             | A word is already registered in the main dictionary or the user's dictionary Refer to page 60.   |
| CAN NOT DELETE             | An attempt was made to delete a word from the main dictionary                                    |
| CLEAR LINE FORMAT Y/N ?    | Confirmation of the new format cleared                                                           |
| COMPLETED !!               | Initialization of the RAM Card has been completed Refer to page 46.                              |
| DECIMAL TAB                | Decimal tab                                                                                      |
| DELETE [ ] Y/N ?           | Confirmation of Text Cleared Refer to page 41.                                                   |
| DELETED:                   | A word was deleted from the user's dictionary                                                    |
| EXTERNAL MODE : OFF LINE   | External mode (off line)                                                                         |
| EXTERNAL MODE : ON LINE    | External mode (on line)                                                                          |
| FILE NAME = (FWD FOR LIST) | File name input                                                                                  |
| INITIALIZE RAM CARD Y/N ?  | Check whether or not the RAM Card has been initialized                                           |
| INTERNAL OR EXTERNAL I/E ? | Decide whether to use the internal memory or external memory (RAM Card) Refer to pages 43 to 46. |

| LIST MODE                    | The words registered in the user's dictionary are printed sequentially Refer to page 62.                                               |
|------------------------------|----------------------------------------------------------------------------------------------------|
| LIST MODE END                | Listing is completed Refer to page 62.                                                                                                 |
| MARGIN CENTERING             | Centering between margins                                                                                                    |
| MEMORY 1234 CHR. LEFT        | Check of Remaining Memory Refer to page 42.                                                                                            |
| MEMORY FULL !                | No more text can be entered into memory                                                                                                |
| MOVE, DELETE OR COPY M/D/C ? | Decide whether to move, delete, or copy the text                                                                                       |
| NEW FILE !!                  | Edit the new file                                                                                                    |
| NEW FILE NAME=_              | Input the file name when copying a file                                                                                                |
| NO FILE !                    | There is no file                                                                                                    |
| NOT ACCEPTED                 | A word is not accepted in the user's dictionary                                                                                        |
| NO TEXT DATA                 | There is no text for printing or deleting                                                                                              |
| NOT FOUND !!                 | Word or phrase searched for is not found.  This message also appears when a word to be deleted from the user's dictionary is not found |
| PAPER END !!                 | Paper-End is detected Refer to page 15.                                                                                                |
| PARAGRAPH INDENT OFF         | The Paragraph Indent mode is cancelled Refer to page 32.                                                                               |

| PARAGRAPH INDENT ON                       | The Paragraph Indent mode is accepted Refer to page 32.                              |
|-------------------------------------------|--------------------------------------------------------------------------------------|
| PRINT OR DISPLAY P/D ?                    | Specify whether the contents in the user's dictionary are to be printed or displayed |
|                                           | on the LCD Display Refer to page 62.                                                 |
| PRINT ON/OFF KEY FOR STOP                 | File name printing                                                                   |
| REPLACE WORD=                             | Input the word which is to replace                                                   |
| -                                         | the searched word                                                                    |
| RIGHT MARGIN FLUSH                        | Right margin flush                                                                   |
| SEARCH WORD=_                             | Input the word or phrase to be searched for                                          |
| ☐ STOP CODE                               | Stop Code Refer to page 36.                                                          |
| STORE LINE FORMAT Y/N ?                   | Specify whether or not the registered                                                |
| 3,1,1,2, 1,1,1,1,1,1,1,1,1,1,1,1,1,1,1,1, | line format is to be memorized Refer to pages 34 to 56.                              |
| STORE NEW LINE FORMAT Y/N ?               | Confirmation of the registered line format memorized                                 |
| TAB CENTERING                             | Centering between tabs Refer to page 29.                                             |
| TEXT MEMORY MODE                          | Text Memory Mode has been entered                                                    |
|                                           |                                                                                      |
| TEXT MEMORY MODE END                      | Text Memory Mode has been exited                                                     |
| TEXT PRINTING                             | Text printing                                                                        |
| TOO MANY FILES !                          | No more files can be                                                                 |
| 100 111111 1 1 1 1 1 1 1 1 1 1 1 1 1 1    | registered Refer to pages 35 to 56.                                                  |
| TYPING IMPRESSION : LEVEL 3               | Typing impression is changed                                                         |
| USER DICTIONARY FULL                      | The user's dictionary is full and no more words can be registered in it              |
|                                           |                                                                                      |
| VERIFIED                                  | An entire text file in the text memory has been spell verified                       |
| VERIFYING                                 | An entire text file in the text memory is                                            |
| VENTI TITI                                | being spell-verified Refer to page 60.                                               |
| WORD TOO LONG                             | A word of 31 or more characters was keyed in to add in user's dictionary             |
|                                           | neger to puge our                                                                    |

#### a. Troubleshooting

• Check the points below before calling in a serviceman.

| Symptom                                                                                    | Cause                                                                                    | Remedy/check                                                                                                    | Reference<br>Page |
|--------------------------------------------------------------------------------------------|------------------------------------------------------------------------------------------|----------------------------------------------------------------------------------------------------|-------------------|
| No operation even<br>when keys are<br>pressed.<br>Nothing appears on<br>the LCD Display.   | Disconnected AC power cord.                                                              | Connect plug properly.                                                                                                    | 9                 |
|                                                                                            | POWER Switch on "OFF".                                                                   | Set the <b>POWER</b> Switch to "ON".                                                                                                    | 9                 |
|                                                                                            | EXT Mode                                                                                 | Press the EXT Key to cancel the EXT Mode.                                                                                                    | 28                |
|                                                                                            | The LCD Contrast Adjuster is set to low contrast.                                        | Adjust the setting of the LCD Contrast Adjuster.                                                                                                    | 8                 |
| Unit does not print correctly, or printing is blurred.                                     | Paper Release Lever is in Release position.                                              | Push lever to Lock position.                                                                                                    | 15                |
|                                                                                            | End of Ribbon Cassette.                                                                  | Replace with new cassette.                                                                                                    | 12, 13            |
| No deletion even with X Key; blurred characters.                                           | Correction Tape is not installed or has been used up.                                    | Install Correction Tape or replace with new one.                                                                                                    | 14                |
| Buzzer sounds with every line feed.                                                        | End of paper; ("PAPER END!!" message appears on LCD Display.)                            | Insert new sheet of paper.                                                                                                    | 15                |
| Buzzer sounds<br>during typing and<br>typing is disabled<br>(keys do not<br>function.)     | Carriage at right margin.                                                                | Press the <b>RETURN</b> Key and move carriage to next line.                                                                                                    |                   |
|                                                                                            |                                                                                          | Press the MAR REL Key and continue printing on same line.                                                                                                    | 20                |
|                                                                                            | Text Memory is full.                                                                     | Re-edit the data or cancel the Text<br>Memory Mode.                                                                                                    | 42                |
| The main unit does not operate properly or the mechanism error buzzer sounds continuously. | Noise on the AC line or static electricity may prevent the unit from operating properly. | Turn the <b>POWER</b> Switch "OFF" once, then back "ON" again. If the unit still does not function properly, press the <b>TAB CLR</b> Key and X Key simultaneously while pressing the <b>CODE</b> Key to perform "All Reset". At this time the Text Memory, Margin, Tab, etc., are all cleared. | _                 |

In order to prevent inadvertent misoperation or damage to the machine itself, this machine emits different buzzer tones to inform the operator of an alarm condition or a misoperation, and simultaneously stops. At this time, the keyboard will be completely locked, preventing key inputs from being made.

Conditions which are particularly liable to occur are shown below. In such a case, first set the **POWER** Switch to "OFF", remove the cause of the trouble, then turn the **POWER** Switch "ON" again.

| Buzzer sound                         | Cause                                                                                        | Remedy/check                                                                              | Reference<br>page |
|--------------------------------------|----------------------------------------------------------------------------------------------|-------------------------------------------------------------------------------------------|-------------------|
| Carriage stop error (Beep:—)         | A foreign object which has fallen into the mechanism obstructs the movement of the Carriage. | Remove foreign matter from mechanism.                                                     | _                 |
| Cupwheel stop error (Beep:===)       | A foreign object which has fallen into the mechanism stops the rotation of the Cupwheel.     | Remove foreign matter preventing the Cupwheel from rotating.                              | 10, 11            |
|                                      | The Ribbon Cassette is tangled on the Cupwheel and stops its rotation.                       | If the ribbon is tangled on the Cupwheel, remove the ribbon cassette, then re-install it. | 10~13             |
| Ribbon stop error (Beep:———)         | The Ribbon Cassette or Correction Tape has been used up.                                     | Replace the Ribbon Cassette or Correction Tape.                                           | 12~14             |
| Platen stop error (Beep:———)         |                                                                                              |                                                                                           | 15                |
| Cupwheel initialize error (Beep:———) | The Cupwheel is not attached properly.                                                       | Remove the Cupwheel, then re-install it.                                                  | 10, 11            |
|                                      | The Cupwheel is not installed.                                                               | Install the Cupwheel.                                                                     | 10, 11            |

#### b. Product Service

Should your Panasonic product ever require service, refer to enclosed Directory for an Authorized Servicenter or consult your authorized Panasonic dealer for detailed instructions.

#### c. Caution

This equipment has been tested and found to comply with the limits for class B computing devices in accordance with the specifications set forth in Subpart J of Part 15 of the FCC rules. If this equipment causes interference to radio or television reception, which can be determined by turning the equipment on and off, use the equipment in another location and/or utilize an electrical outlet different from that used by the receiver.

 Recommended shielded cable must be used in order to meet FCC emission limits and also to prevent interference to nearby radio and television reception.

#### **Cupwheel Printing Element**

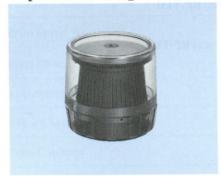

#### •PICA10 RP-T150

ABCDEFGHIJKLMNOPQRSTUVWXYZ abcdefghijklmnopqrstuvwxyz 1234567890

#### •ELITE12 RP-T151

ABCDEFGHIJKLMNOPQRSTUVWXYZ abcdefghijklmnopqrstuvwxyz 1234567890

#### •SCRIPT1012 RP-T152

ABCDEFGHIJKLMNOPQRSTUVWXYZ abcdefghijklmnopqrstuvwxyz 1234567890

#### • COURIER 10 RP-T153

ABCDEFGHIJKLMNOPQRSTUVWXYZ abcdefghijklmnopqrstuvwxyz 1234567890

#### •GOTHIC15 RP-T154

ABCDEFGHIJKLMNOPQRSTUVWXYZ abcdefghijklmnopqrstuvwxyz 1234567890

#### • ROMAN PS RP-T155

ABCDEFGHIJKLMNOPQRSTUVWXYZ abcdefghijklmnopqrstuvwxyz 1234567890

#### **Ribbon Cassette**

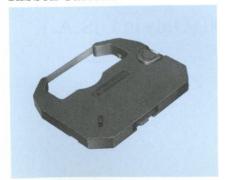

- Correctable Film Ribbon Cassette RP-T132
- Fabric Ribbon Cassette RP-T142

#### **Correction Tape**

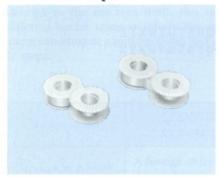

- Lift-off Correction Tape (2 pcs) RP-T131
- Cover-up Correction Tape (2 pcs) RP-T141

#### **RAM Card**

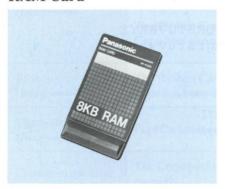

• RAM Card RP-K008

You can also contact your nearest Authorized Parts Distributor by calling

1-800-447-4700 (Only in U.S.A.)

Chapter 6

## 6-6 SPECIFICATIONS

| Printing Element             | Cupwheel: 96 characters                                                |  |
|------------------------------|------------------------------------------------------------------------|--|
| Print Speed                  | 12 characters/sec.                                                     |  |
| Print Pitch                  | 10, 12, 15, PS                                                         |  |
| Line Spacing                 | 1, 1½, 2                                                               |  |
| Paper Capacity               | Max. 14 inches (355.6 mm)                                              |  |
| Print Capacity               | Max. 12 inches (304.8 mm)                                              |  |
| Display                      | 32-character LCD Display                                               |  |
| Ribbon Cassette              | Correctable Film Ribbon (Standard Accessory) Fabric Ribbon             |  |
| Correction Tape              | Lift-off Correction Tape (Standard Accessory) Cover-up Correction Tape |  |
| Keyboard                     | Character Key: 45 Keys Function Key: 33 Keys                           |  |
| Correction Memory            | 2 lines                                                                |  |
| Text Memory                  | Max. 8000 characters                                                   |  |
| Interface                    | Centronics-Parallel Interface                                          |  |
| Power Supply                 | AC: 120 V, 60 Hz                                                       |  |
| Power Consumption            | 30 W                                                                   |  |
| Memory Protection            | Lithium Battery (Built-in)                                             |  |
| <b>Operating Temperature</b> | 41°F~95°F (5°C~35°C)                                                   |  |
| Dimensions (W×H×D)           | 19.1"×4.3"×15.6" (484×108×397 mm)                                      |  |
| Weight                       | 14.9 lbs. (6.7 kg)                                                     |  |

<sup>•</sup> Design and Specifications are subject to change without notice.